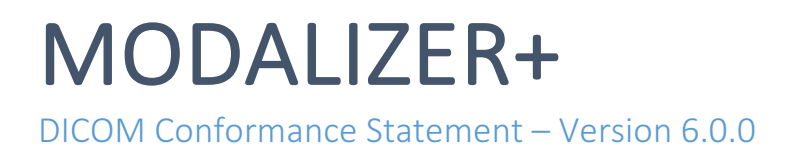

# **POINT-OF-CARE IMAGING AND REPORTING**

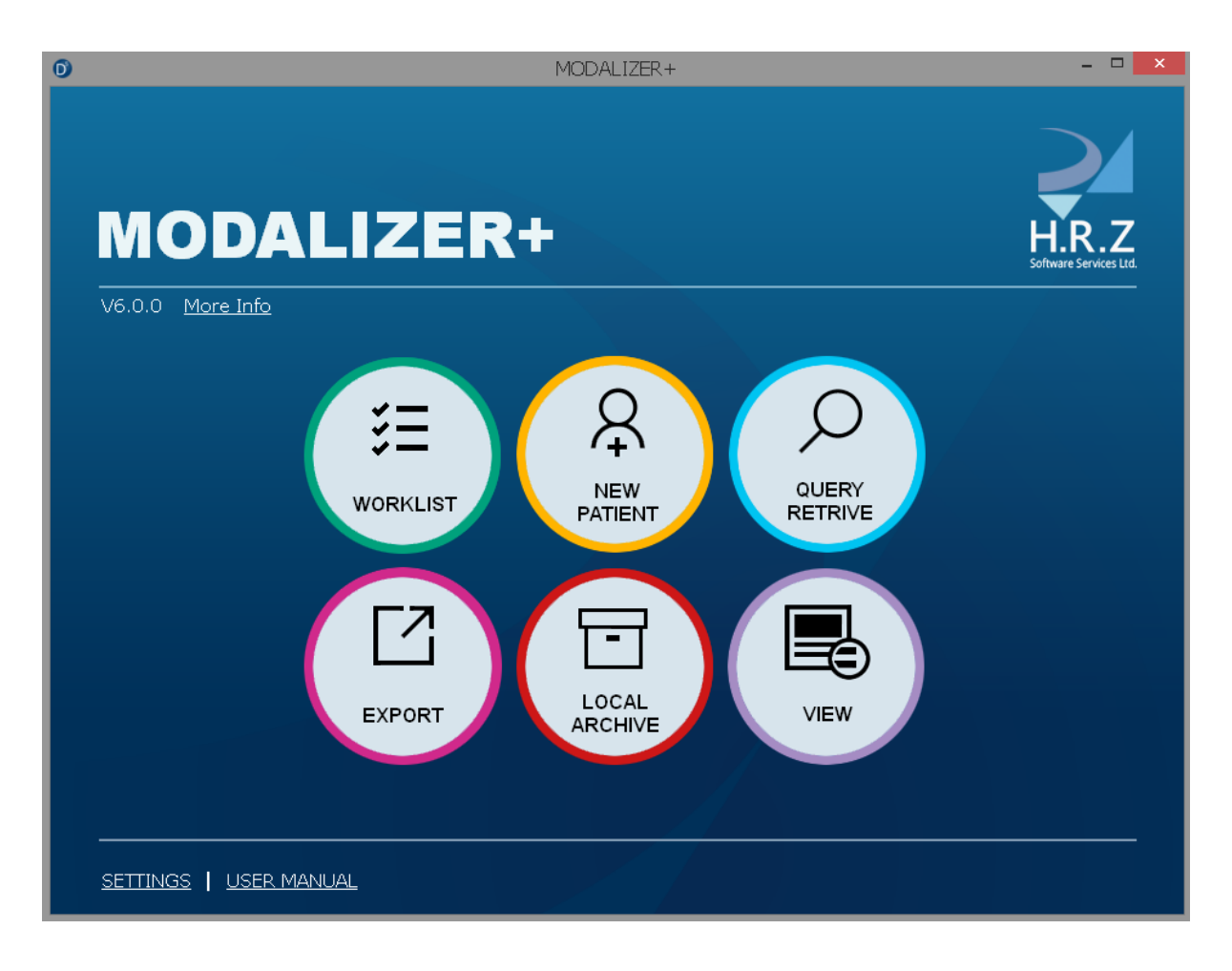

H.R.Z Software Services LTD POB 6489 Tel-Aviv 6106401 Phone: +972-3-5443138 Internet:www.roniza.com E-mail: info@roniza.com

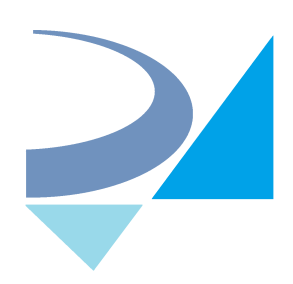

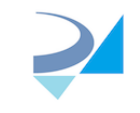

# **Revision History**

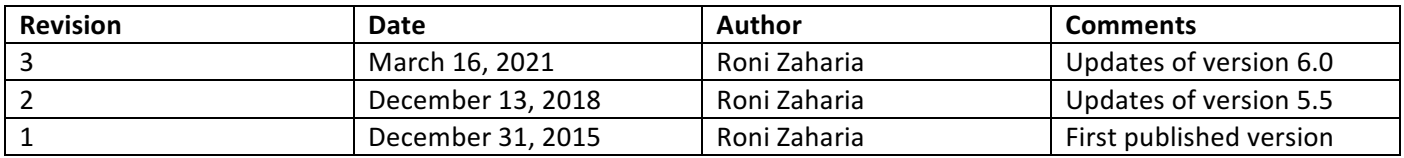

# Reference Documents

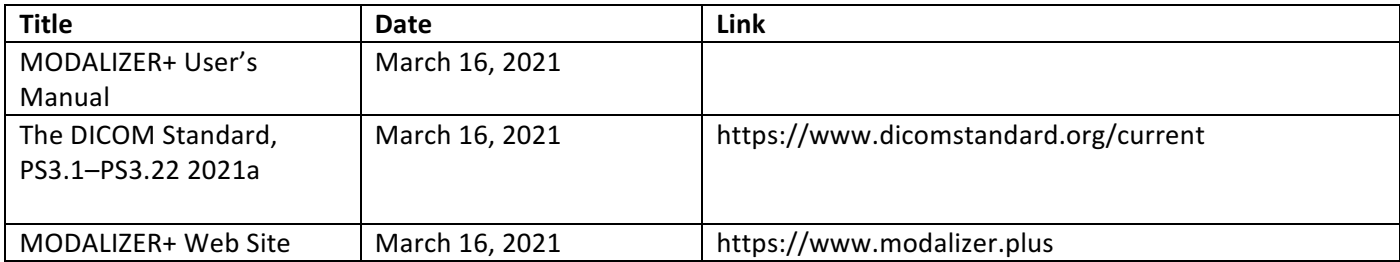

# 1 Overview

MODALIZER+ is a powerful and easy-to-use Point-of-Care Imaging and Reporting tool. It was carefully designed to capture, scan and display Images and documents in PACS Environment. MODALIZER+ provides a complete solution for Healthcare personnel to document patient encounter and perform other related tasks. MODALIZER+ is a state of the art DICOM Application with rich feature set combining Imaging Modality, Reporting Tool, DICOM Viewer and Conversion Tool.

Table 1-2 below outlines the DICOM Network and Media services that MODALIZER+ supports.

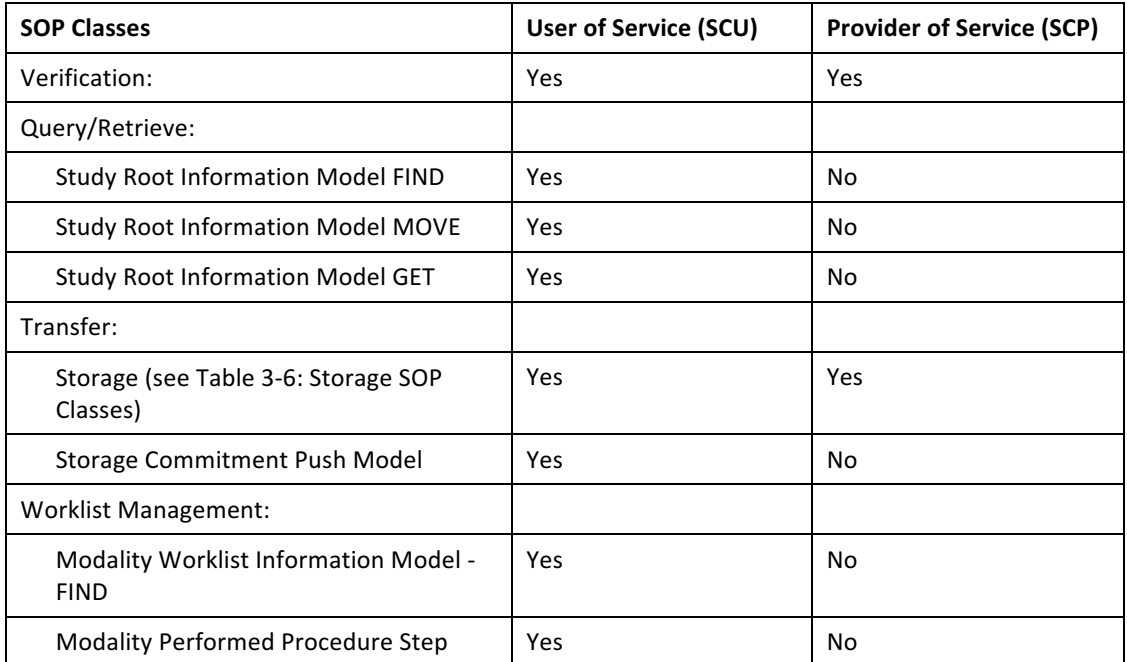

**TABLE 1-1 NETWORK SERVICES** 

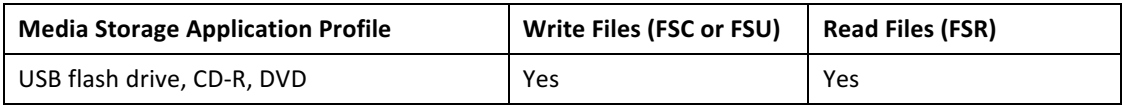

**TABLE 1-2 MEDIA SERVICES**

MODALIZER+ supports BCP 195 TLS Secure Transport Connection Profile.

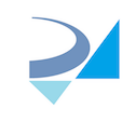

# 2 Introduction

# 2.1 General Information

MODALIZER+ provides a wide set of features and services for different use cases. For a complete list of MODALIZER+ capabilities please refer to the MODALIZER+ user's manual.

# 2.2 Audience

This document is intended for hospital technical health system integrators. It is assumed that the reader has a working understanding of DICOM.

# 2.3 Definitions, Terms and Abbreviations

Definitions, terms and abbreviations used in this document are defined within the different parts of the DICOM standard. Abbreviations and terms are as follows:

- AE DICOM Application Entity
- AET Application Entity Title
- ASCE Association Control Service Element
- CD-R Compact Disk Recordable
- CSE Customer Service Engineer
- DVD Digital Video Disk
- FSC File-Set Creator
- FSU File-Set Updater
- FSR File-Set Reader
- IOD (DICOM) Information Object Definition
- ISO International Standard Organization
- PACS Picture Archive and Communication System
- PDU DICOM Protocol Data Unit
- SCU DICOM Service Class User (DICOM client)
- SCP DICOM Service Class Provider (DICOM server)
- SOP DICOM Service-Object Pair
- TLS Transport Layer Security
- R Required Key Attribute
- O **Optional Key Attribute**
- U Unique Key Attribute

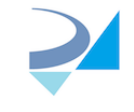

# 3 Networking

# 3.1 Implementation Model

3.1.1 Application Data Flow

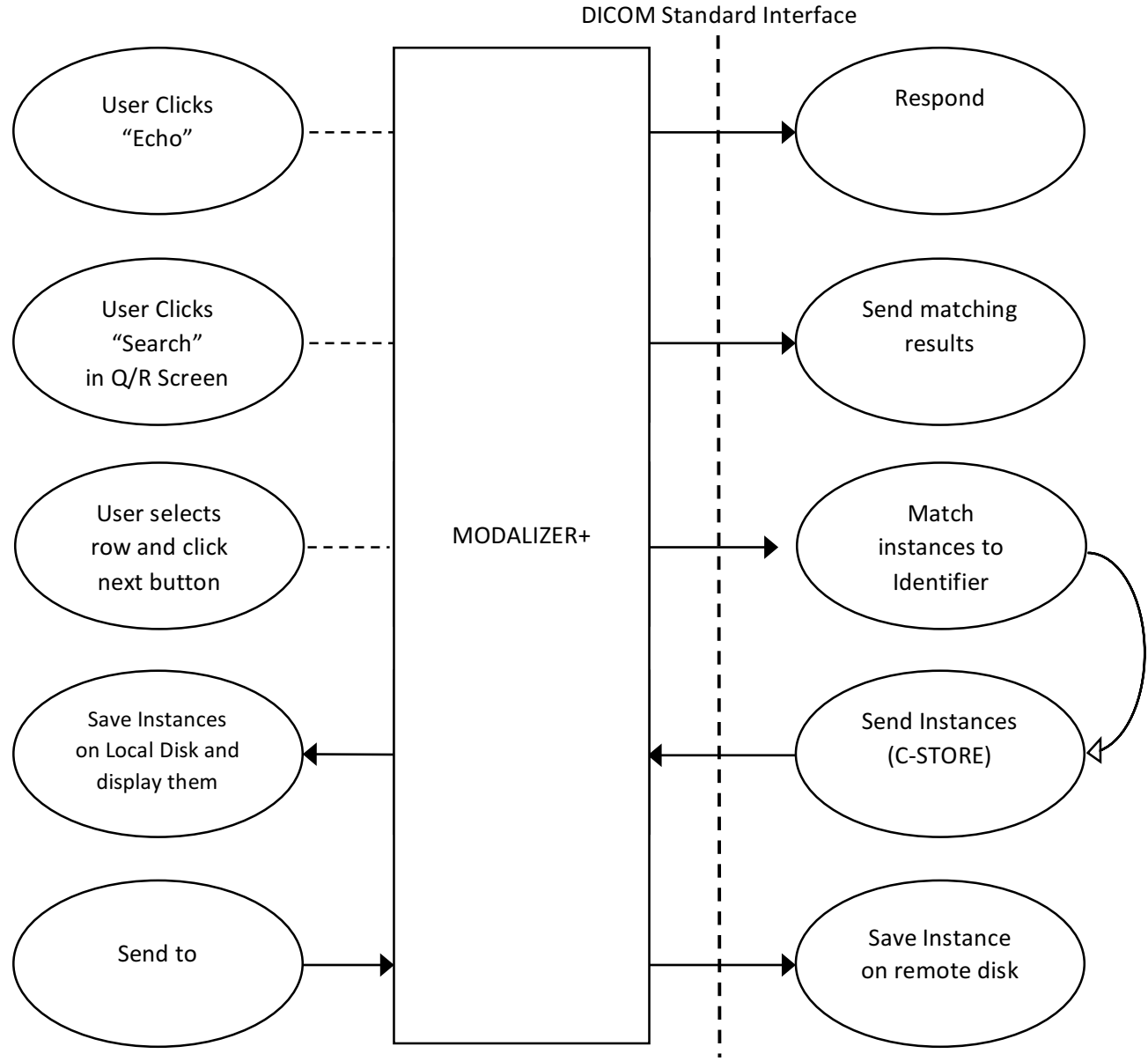

**TABLE 3-1: APPLICATION DATA FLOW** 

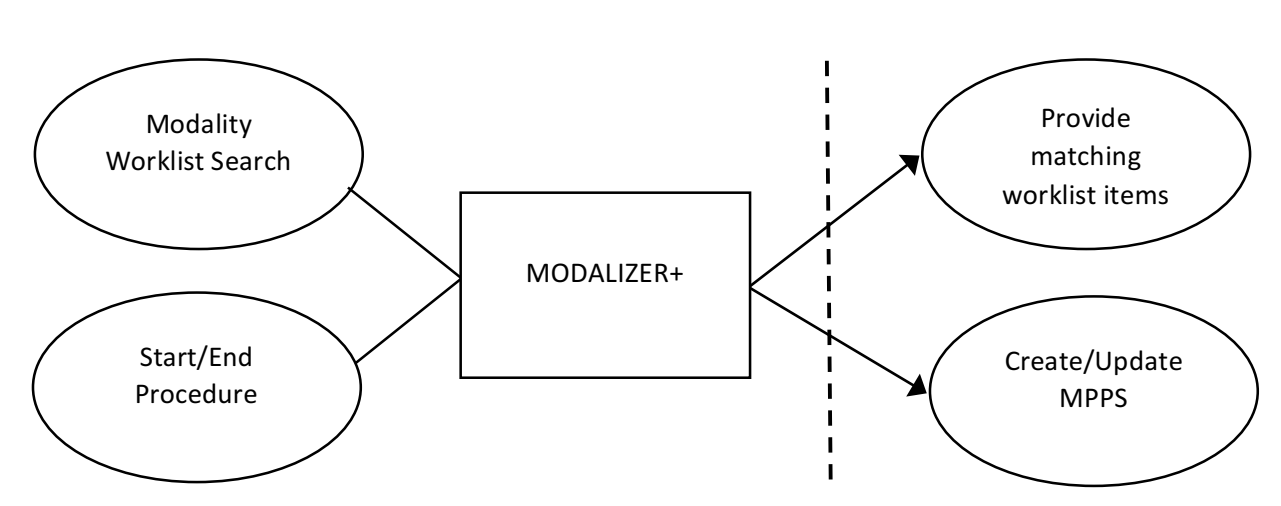

#### **TABLE 3-2 APPLICATION DATA FLOW (CONTINUED)**

MODALIZER+ includes the Verification SCU, Q/R SCU (including Storage SCP), Storage SCU and Worklist SCU

- Verification SCU (C-ECHO): Each of the "Echo" buttons in the settings screen starts a verification process during which an association is established and the C-ECHO command is performed. The Echo button inside the DICOM Listener expander is used to verify the connection to MODALIZER+ itself in order to make sure that MODALIZER+ is ready to receive incoming associations. A log file named "lastEcho.log" logs the last verification process.
- MODALIZER+ Q/R SCU is implemented in the QUERY/RETREIVE screen. It enables searching for studies and retrieving them for display. Once retrieved, the user can also add images and other objects to the existing study.
- The Storage SCP is provided for use together with the Q/R SCU. When the *Local Archive* is enabled, the Storage SCP serve unsolicited storage requests as well (AKA 'DICOM PUSH').
- Storage SCU: MODALIZER+ can store the instances it creates as well as imported instances on remote DICOM Application Entities using the Storage SCU Service Class. The Store operation is available at the end of every procedure as well as from the viewer screen and from the local archive.
- Worklist SCU: MODALIZER+ Worklist SCU enables scheduled workflow where the patient and case information parameters are retrieved from a Worklist Server. The Worklist SCU performs searches using a Modality Worklist Query and updates the study status using Modality Performed Procedure Step (IN PROGRESS/COMPLETED/DISCONTINUED).

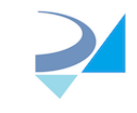

# 3.1.2 Functional Definition of AF's

### 3.1.2.1 MODALIZER+

MODALIZER+ runs a standalone windows applications. The user interacts with MODALIZER+ using the Graphical User Interface (GUI) to perform different tasks.

3.1.2.2 Sequencing of Real World Activities

#### 3.1.2.2.1 Modality Worklist Sequence

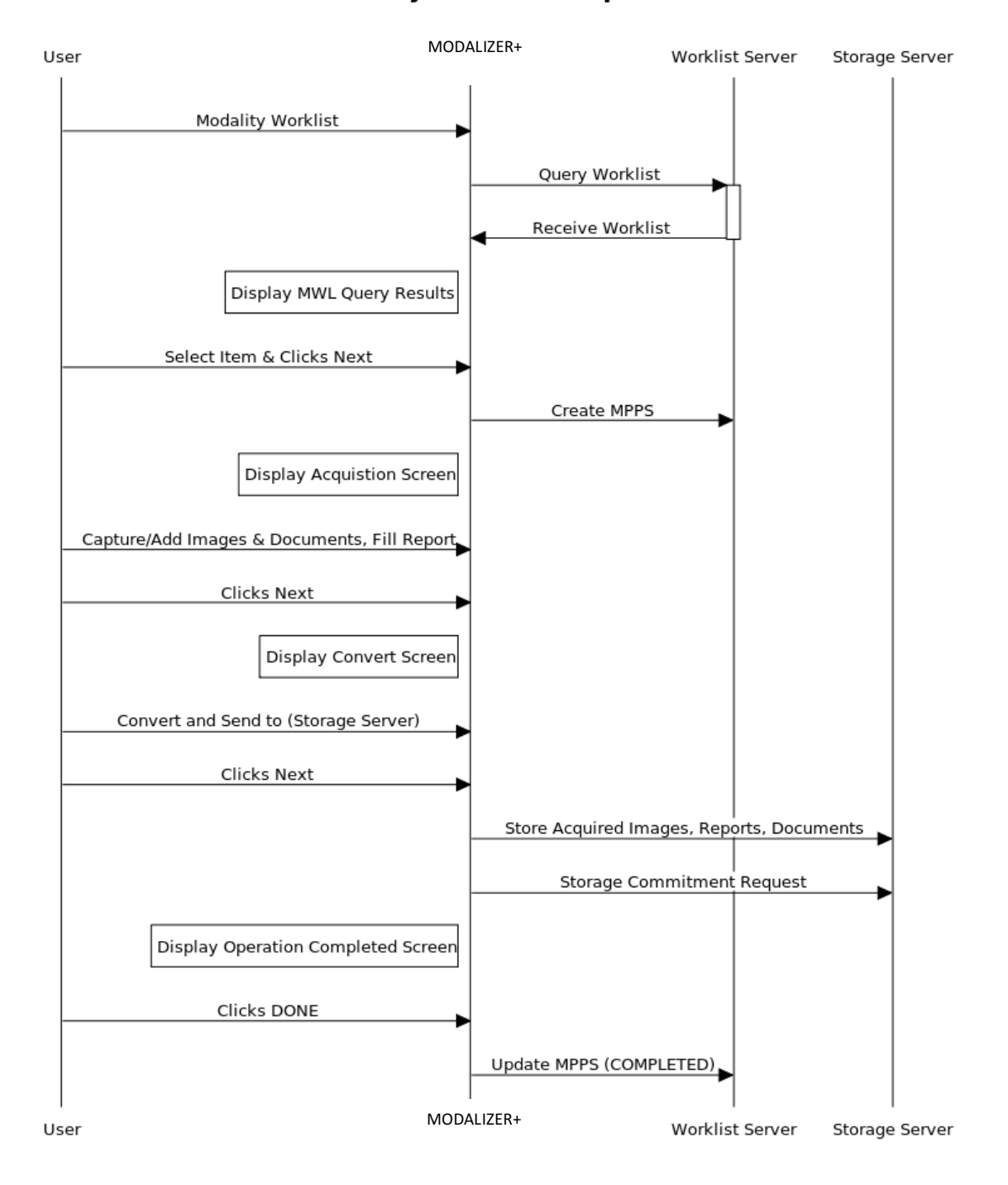

### **Modality Worklist Sequence**

### 3.1.2.2.2 Query Retrieve Sequence (C-MOVE option)

### Query/Retrieve Sequence (C-MOVE option)

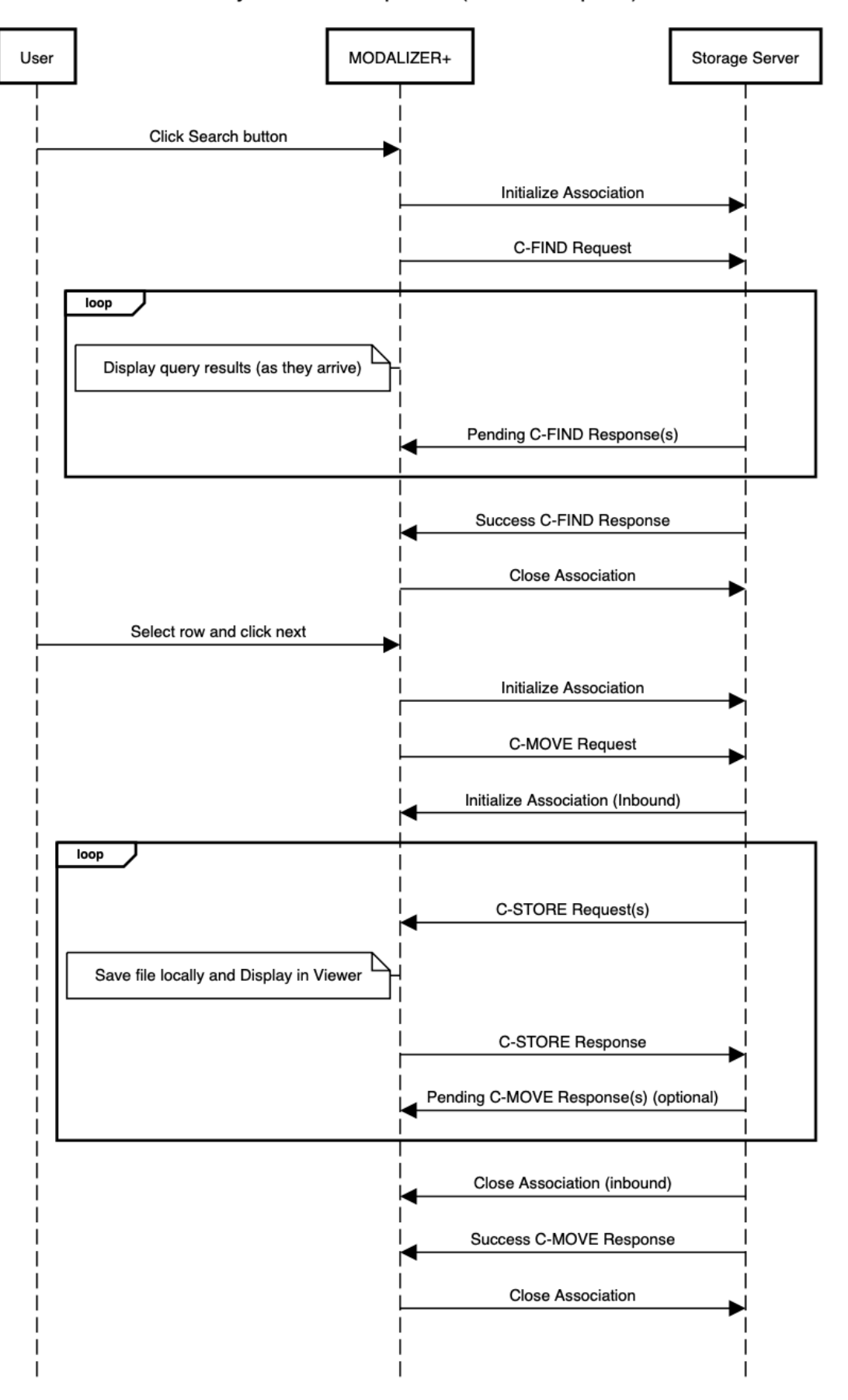

### 3.1.2.2.3 Query Retrieve Sequence (C-GET option)

### Query/Retrieve Sequence (C-GET option)

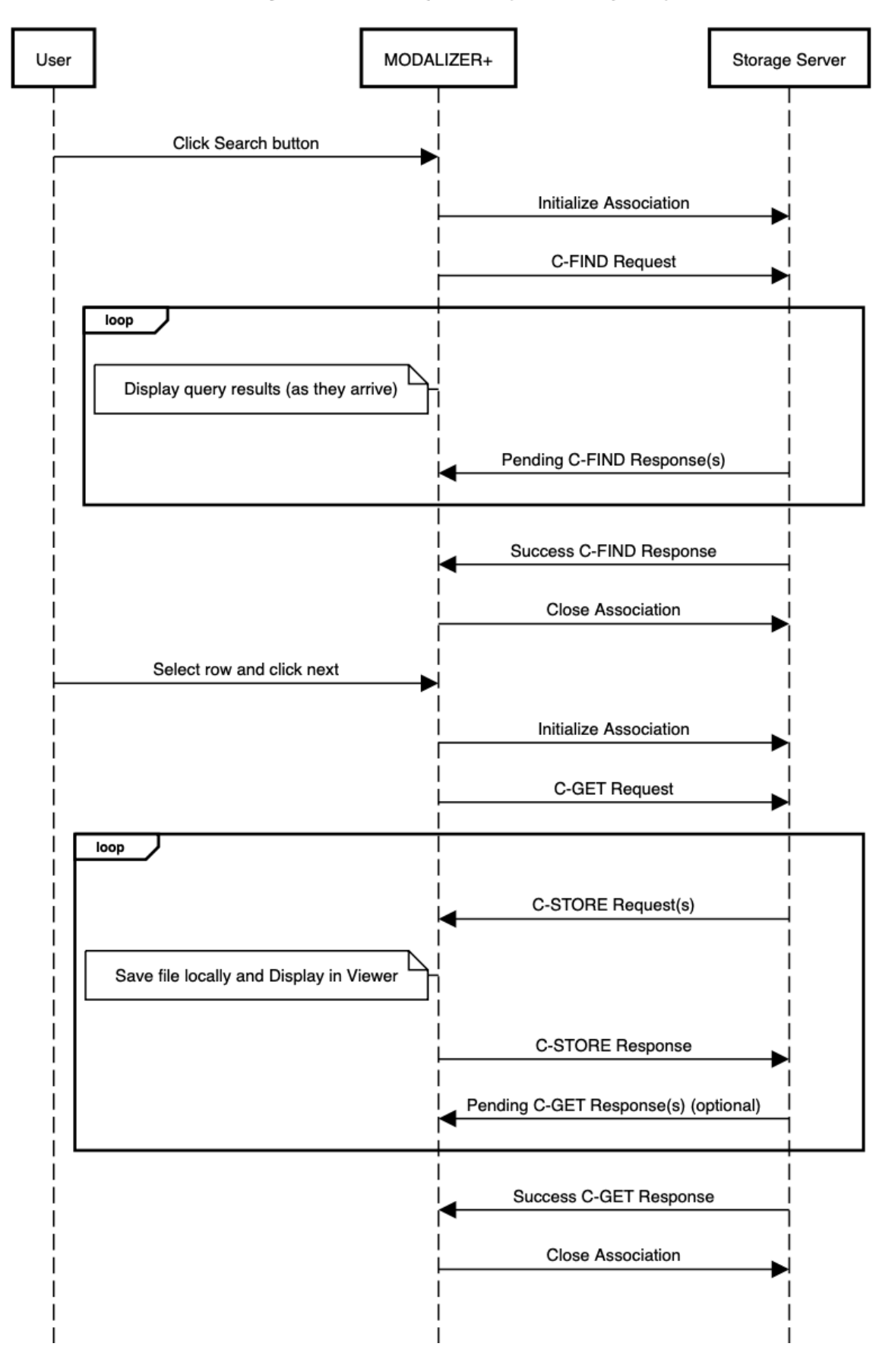

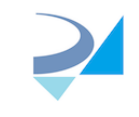

# 3.2 AE Specifications

# 3.2.1 MODALIZER+ AE Specifications

### 3.2.1.1 SOP Classes

MODALIZER+ provides Standard Conformance to the following SOP Classes for Verification:

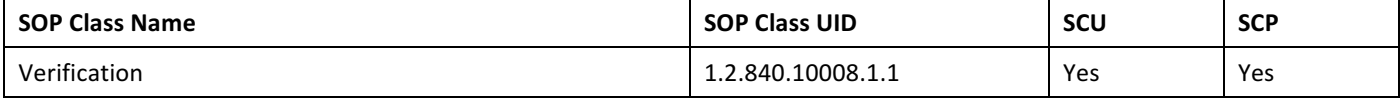

**TABLE 3-3: VERIFICATION SOP CLASSES**

Note: Make sure to turn on the DICOM Listener in the settings screen before attempting verification from other applications.

MODALIZER+ provides Standard Conformance to the following SOP Classes for Q/R:

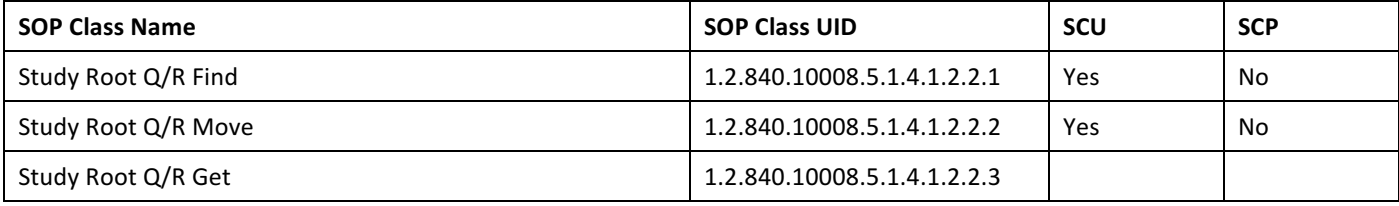

**TABLE 3-4: Q/R SOP CLASSES**

MODALIZER+ provides Standard Conformance to the following SOP Classes for Worklist Management:

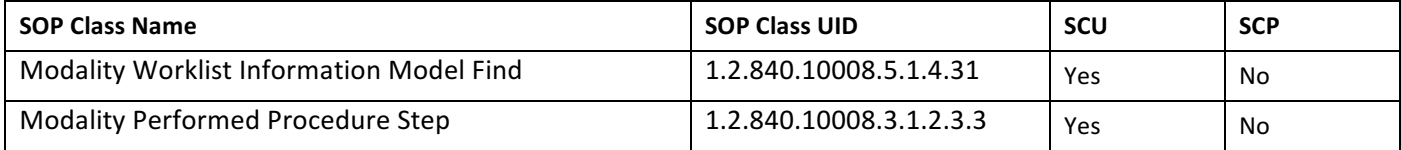

MODALIZER+ provides Standard Conformance to the following SOP Classes for Storage Commitment:

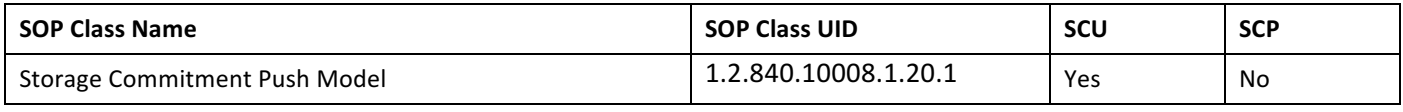

**TABLE 3-5: STORAGE COMMITMENT SOP CLASSES**

MODALIZER+ provides Standard Conformance to the following SOP Classes for Storage as **SCU** and as SCP:

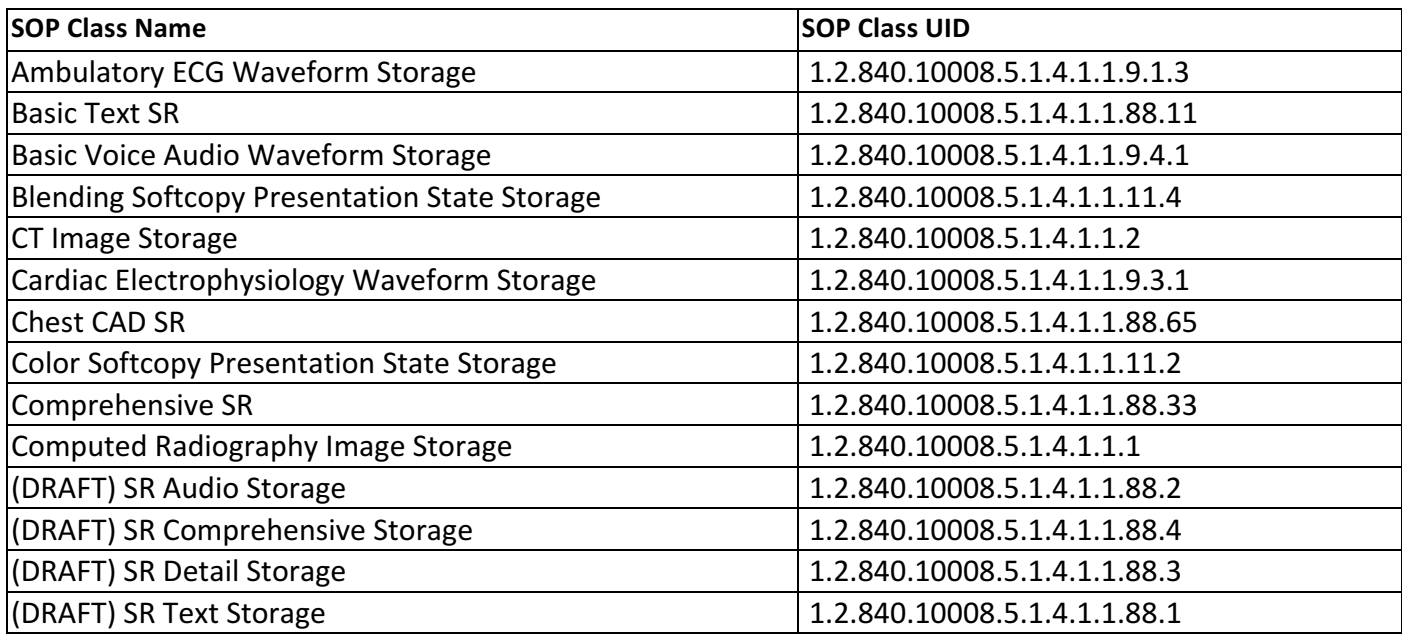

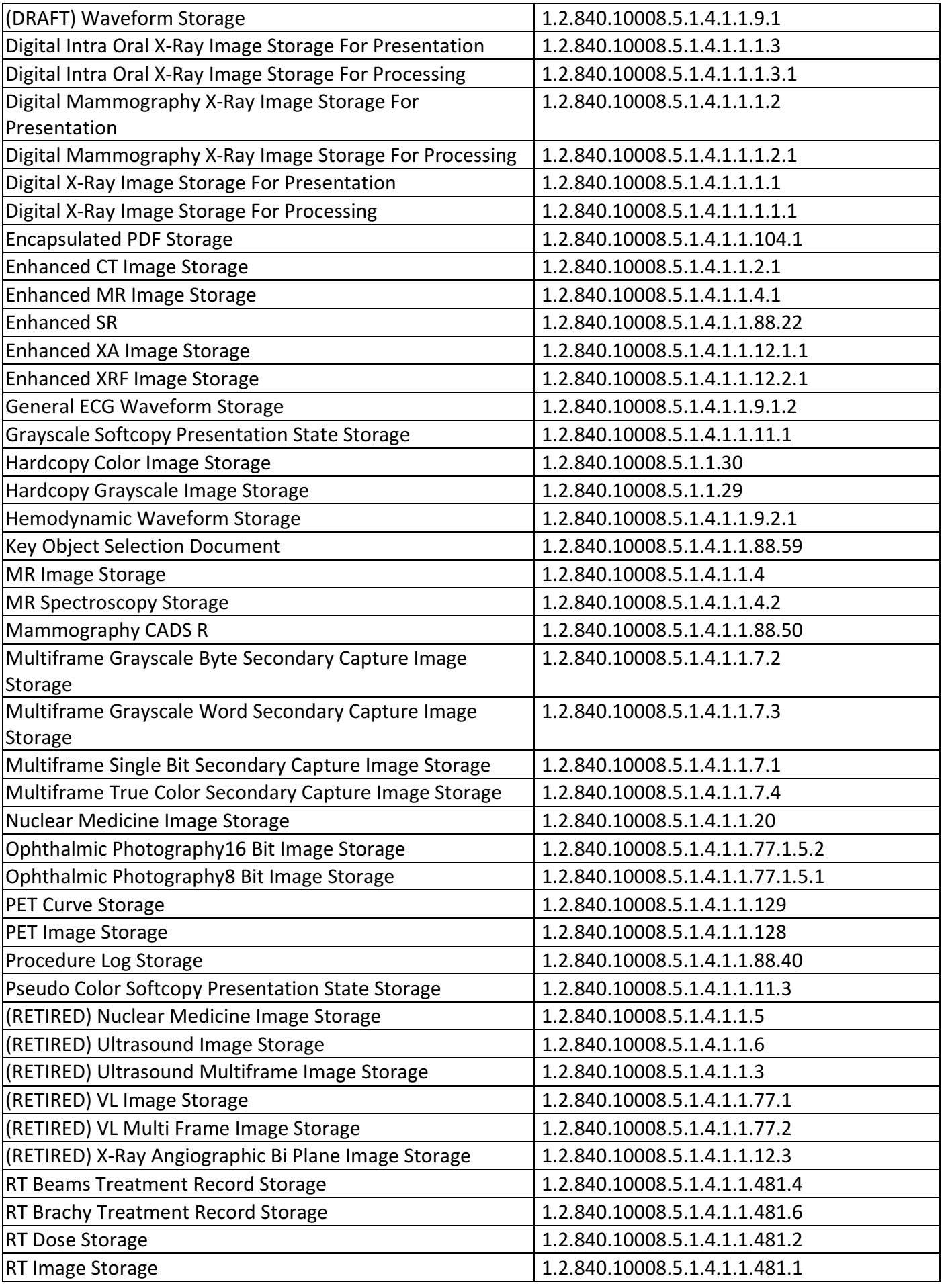

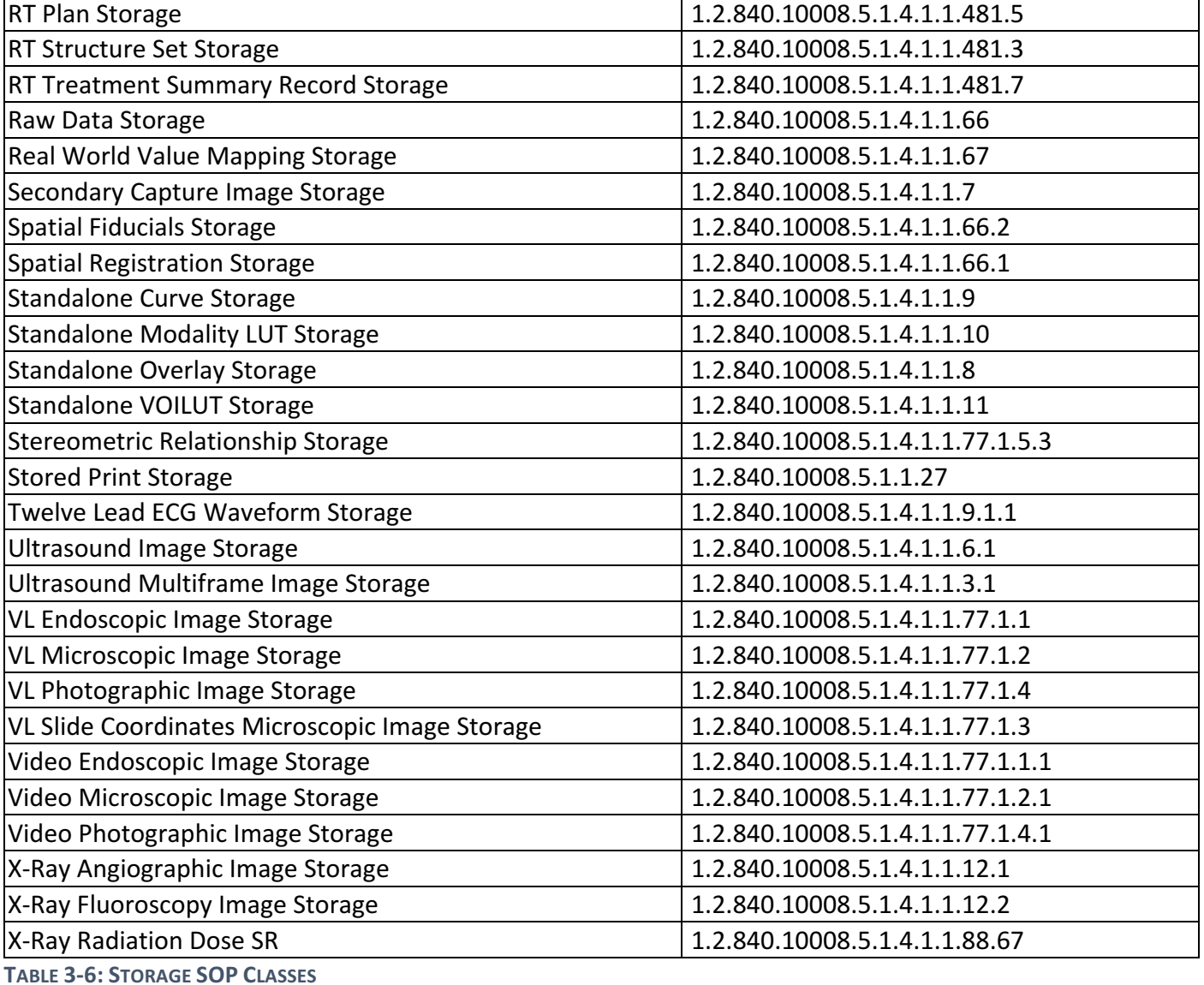

#### 3.2.1.2 Association Policies

3.2.1.2.1 General

Application Context Name | 1.2.840.10008.3.1.1.1

**TABLE 3-7 DICOM APPLICATION CONTEXT**

#### 3.2.1.2.2 Number of Associations

When the DICOM Listener is started in the settings screen, associations are accepted while the MODALIZER+ is running.

If the DICOM Listener is disabled in the settings screen, associations are accepted only during a retrieve action (C-MOVE Command) issued from the Query/Retrieve screen.

MODALIZER+ accepts a single incoming association at a time.

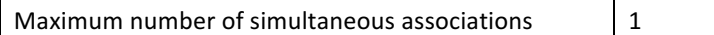

**TABLE 3-8 NUMBER OF ASSOCIATIONS AS ASSOCIATION INITIATOR**

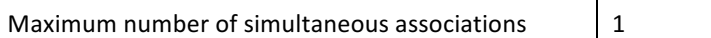

**TABLE 3-9 NUMBER OF ASSOCIATIONS AS ASSOCIATION ACCEPTOR** 

#### 3.2.1.2.3 Asynchronous Nature

MODALIZER+ does not support multiple outstanding transactions.

# 3.2.1.2.4 Implementation Identifying Information

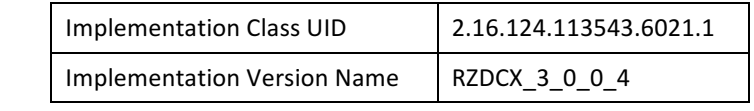

**TABLE 3-10 DICOM IMPLEMENTATION CLASS UID AND VERSION NAME** 

#### 3.2.1.3 Association Initiation Policies

MODALIZER+ Verification SCU initiates an associations when the user clicks any of the Echo buttons in the settings screen.

 $3.2.1.3.1$  Activity – Verify Connection with a remote AE

#### *3.2.1.3.1.1 DESCRIPTION AND SEQUENCING OF EVENTS*

This activity is performed when the user clicks any of the "Echo" buttons in the configuration screen.

#### *3.2.1.3.1.2 PRESENTATION CONTEXTS FOR VERIFICATION*

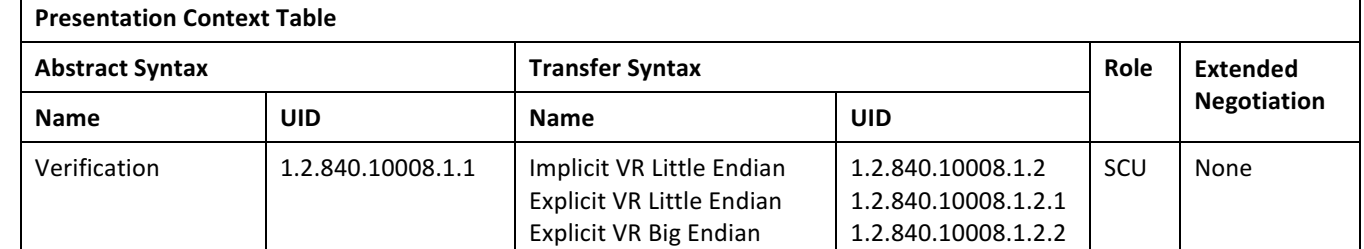

**TABLE 3-11 PRESENTATION CONTEXTS FOR QUERY** 

#### *3.2.1.3.1.3 SOP SPECIFIC CONFORMANCE STATEMENT FOR VERIFICATION SOP CLASSES*

The following table summarizes the behavior in response to command statuses:

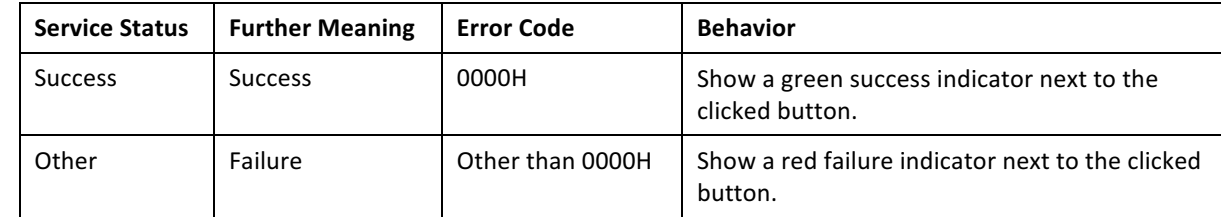

#### **TABLE 3-12 DICOM COMMAND RESPONSE STATUS HANDLING FOR VERIFICATION SOP CLASS**

MODALIZER+ displays a success/failure indicator on the screen. In case of failure, an error message is displayed.

#### 3.2.1.3.2 Activity - Query Studies

#### *3.2.1.3.2.1 DESCRIPTION AND SEQUENCING OF EVENTS*

MODALIZER+ issues a C-FIND command when:

- 1. Entering the Query/Retrieve Screen and
- 2. when the user clicks the *Search* (marked below) button and
- 3. when the user changes the selected remote AE's dropdown (marked blow)

MODALIZER+ initiates an association with the selected remote AE from the Remote AE's dropdown.

While the query is running, entries are added to the query results grid as they are received (from the C-FIND response messages with status pending). The *Search* button is replaced by a *Cancel* button which if clicked issues a C-CANCEL command and stops the query.

#### *3.2.1.3.2.2 PRESENTATION CONTEXTS FOR QUERY*

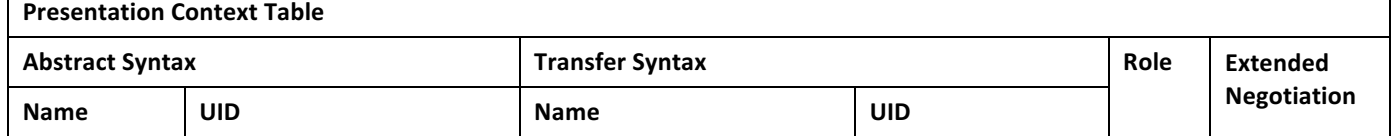

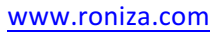

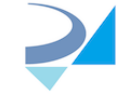

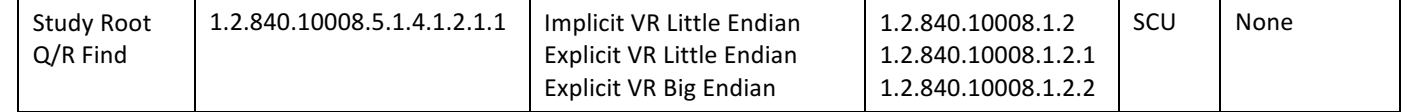

**TABLE 3-13 PROPOSED PRESENTATION CONTEXTS FOR STUDY ROOT Q/R FIND SOP CLASS**

#### *3.2.1.3.2.3 SOP SPECIFIC CONFORMANCE STATEMENT FOR STUDY ROOT Q/R FIND SOP CLASS*

The Query Retrieve Level is STUDY.

Extended negotiation is not supported.

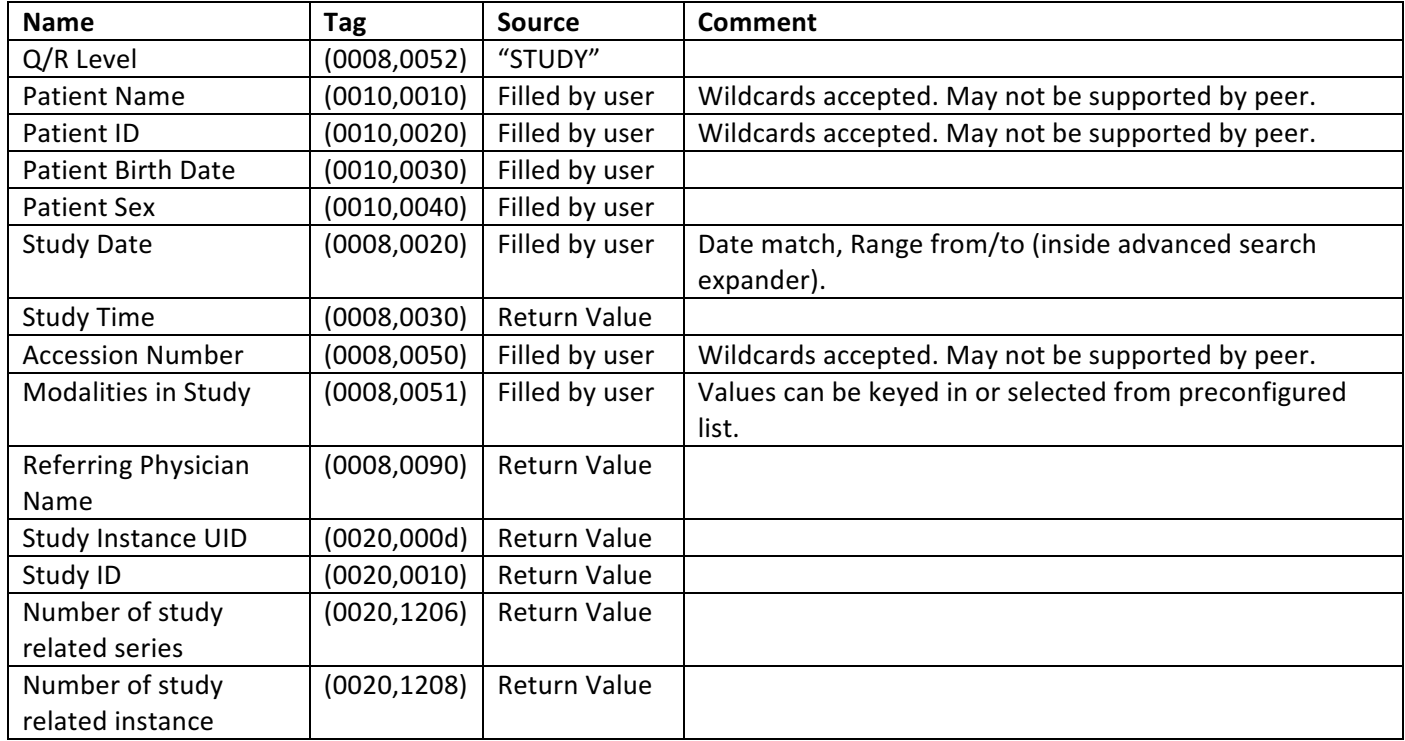

**TABLE 3-14: STUDY ROOT QUERY REQUEST ATTRIBUTES**

The following table summarizes the behavior in response to command statuses:

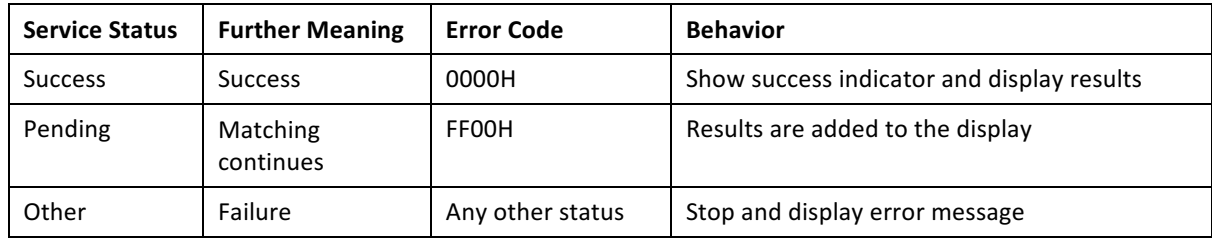

**TABLE 3-15 DICOM COMMAND RESPONSE STATUS HANDLING FOR STUDY ROOT Q/R FIND SOP CLASS**

#### 3.2.1.3.3 Activity - Retrieve Studies

#### *3.2.1.3.3.1 DESCRIPTION AND SEQUENCING OF EVENTS*

The user can set the "Retrieve method" to C-MOVE (default) or C-GET for every configured Storage Server in the setting screen. for The selection between using a C-MOVE or C-GET command to retrieve studies is done

MODALIZER+ issues either a C-MOVE or a C-GET command when:

- 1. The user double-clicks a row in the results grid or
- 2. when one of the rows in the results grid is selected and the user clicks the next button at the bottom of the screen.

The choice between C-MOVE and C-GET

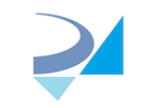

Before starting the C-MOVE operation, if the DICOM Listener is not already started, MODALIZER+ starts the DICOM listener on the configured port in order to accept the incoming association caring the matching instances. If the DICOM Listener is not configured to run constantly, then MODALIZER+ will turn the listener off at the end of the C-MOVE operation.

When the "Retrieve operation" is configured to C-GET, there's no need to turn on the listener.

The Target AE Title attribute in the C-MOVE Request is the same as the Calling AE Title as configured in the settings screen.

The progress bar at the bottom of the screen is updated when pending responses are received from the peer AE.

### *3.2.1.3.3.2 PRESENTATION CONTEXTS FOR RETRIEVE*

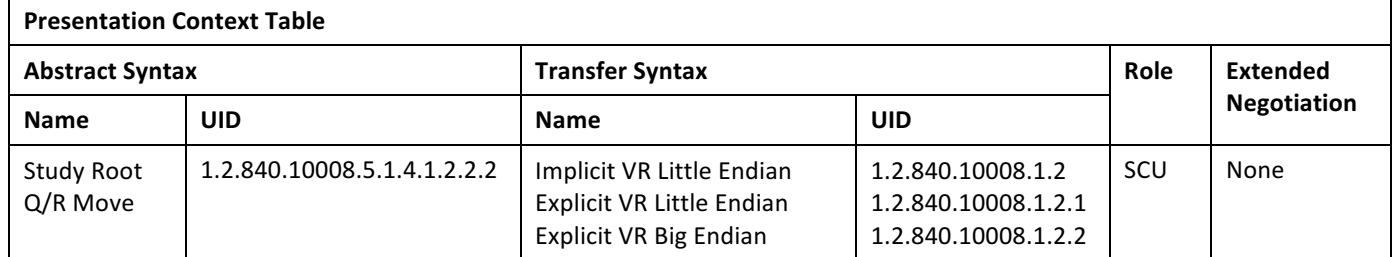

**TABLE 3-16 PROPOSED PRESENTATION CONTEXTS FOR STUDY ROOT Q/R MOVE SOP CLASS**

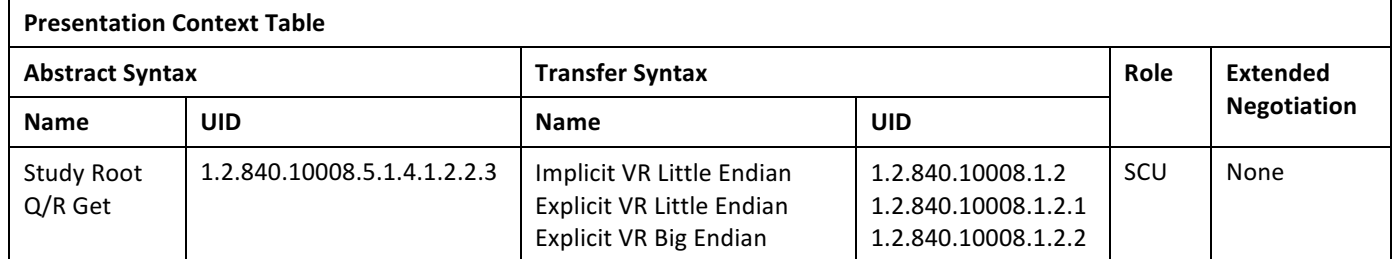

**TABLE 3-17 PROPOSED PRESENTATION CONTEXTS FOR STUDY ROOT Q/R GET SOP CLASS**

#### *3.2.1.3.3.3 SOP SPECIFIC CONFORMANCE STATEMENT FOR STUDY ROOT Q/R MOVE SOP CLASS*

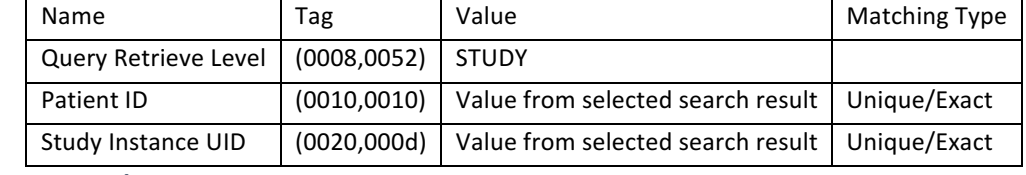

#### **TABLE 3-18 STUDY ROOT Q/R COMMAND IDENTIFIER**

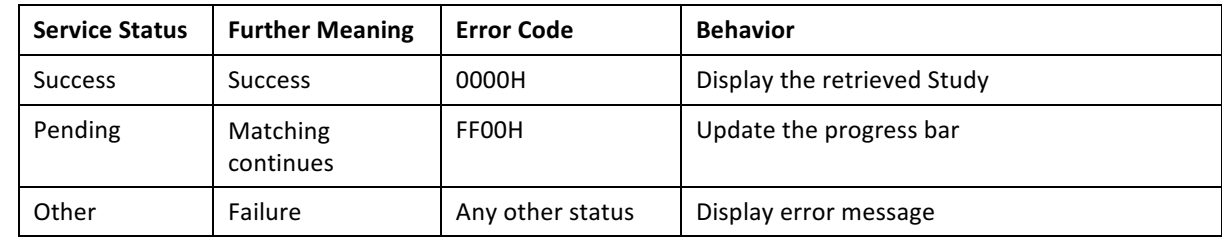

#### **TABLE 3-19 DICOM COMMAND RESPONSE STATUS HANDLING FOR STUDY ROOT Q/R MOVE SOP CLASS**

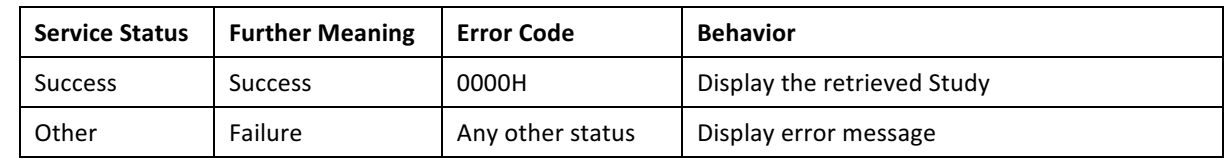

**TABLE 3-20 DICOM COMMAND RESPONSE STATUS HANDLING FOR STUDY ROOT Q/R GET SOP CLASS**

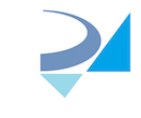

#### 3.2.1.3.4 Activity - Modality Worklist Query

#### *3.2.1.3.4.1 DESCRIPTION AND SEQUENCING OF EVENTS*

MODALIZER+ issues a Modality Worklist Query using the C-FIND command when:

- 4. Entering the Modality Worklist Screen and
- 5. when the user clicks the *Search* (marked below) button and
- 6. when the user changes the selected remote AE's dropdown (marked blow)

MODALIZER+ initiates an association with the selected remote AE from the Remote AE's dropdown.

While the query is running, entries are added to the results grid as they are received (from the C-FIND response messages with status pending). The *Search* button is replaced by a *Cancel* button which if clicked issues a C-CANCEL command and stops the query.

#### *3.2.1.3.4.2 PRESENTATION CONTEXTS FOR MODALITY WORKLIST QUERY*

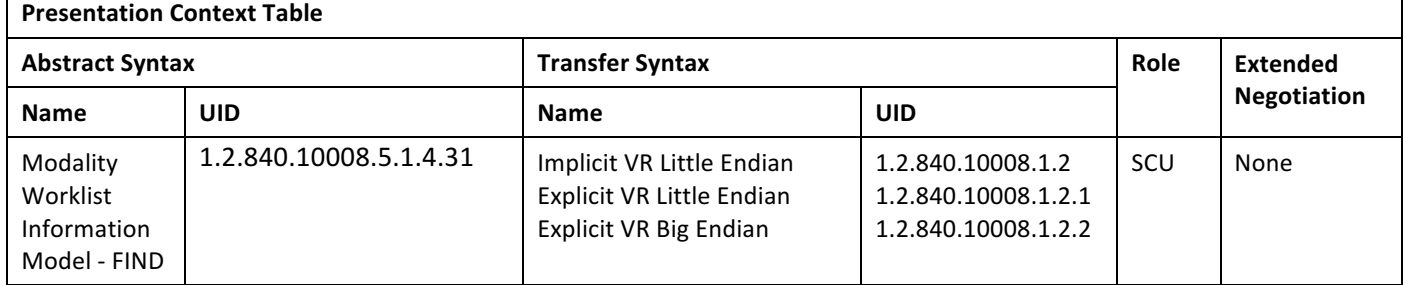

**TABLE 3-21 PROPOSED PRESENTATION CONTEXTS FOR MODALITY WORKLIST QUERY FIND SOP CLASS**

# *3.2.1.3.4.3 SOP SPECIFIC CONFORMANCE STATEMENT FOR MODALITY WORKLIST QUERY FIND SOP CLASS*

Extended negotiation is not supported.

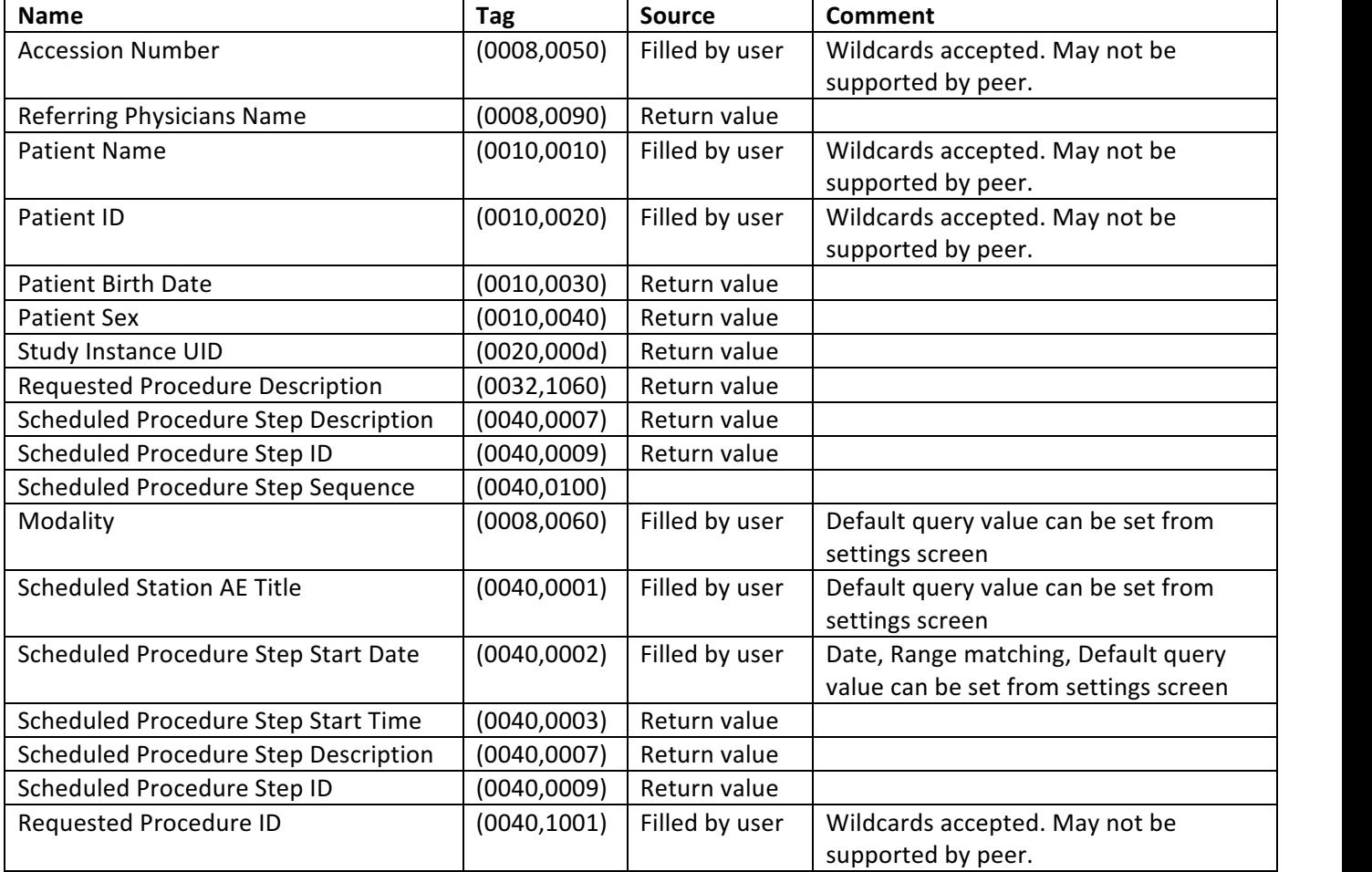

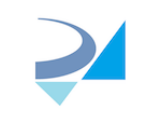

The following table summarizes the behavior in response to command statuses:

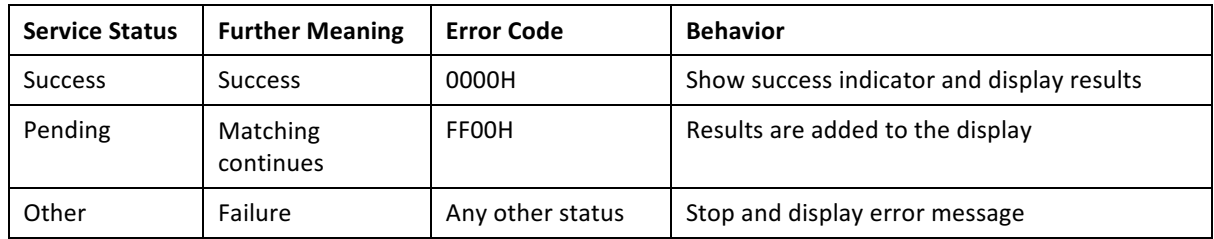

**TABLE 3-22 DICOM COMMAND RESPONSE STATUS HANDLING FOR MODALITY WORKLIST INFORMATION MODEL FIND SOP CLASS**

#### 3.2.1.3.5 Activity - Start/End/Cancel Procedure

#### *3.2.1.3.5.1 DESCRIPTION AND SEQUENCING OF EVENTS*

When automatic MPPS is enabled for the selected Worklist Server, MODALIZER+ Sends an MPPS N-CREATE and N-SET Commands with study status "IN PROGRESS", "COMPLETED" or "DISCONTINUED".

A MPPS N-CREATE with study status "IN PROGRESS" is sent when starting a new procedure from the Modality Worklist Screen:

- 1. The user double clicks a row in the Modality Worklist Search results or
- 2. The user clicks the Next button in the Modality Worklist Screen while a row in the Modality Worklist Search results is selected.

A MPPS N-SET with study status "COMPLETED" is sent when clicking the "DONE" button in the Procedure Completed screen.

A MPPS N-SET with study status "DISCONTINUED" is sent when clicking the "Cancel" after a procedure has started.

#### *3.2.1.3.5.2 PRESENTATION CONTEXTS FOR MODALITY PERFORMED PROCEDURE STEP AS SCU*

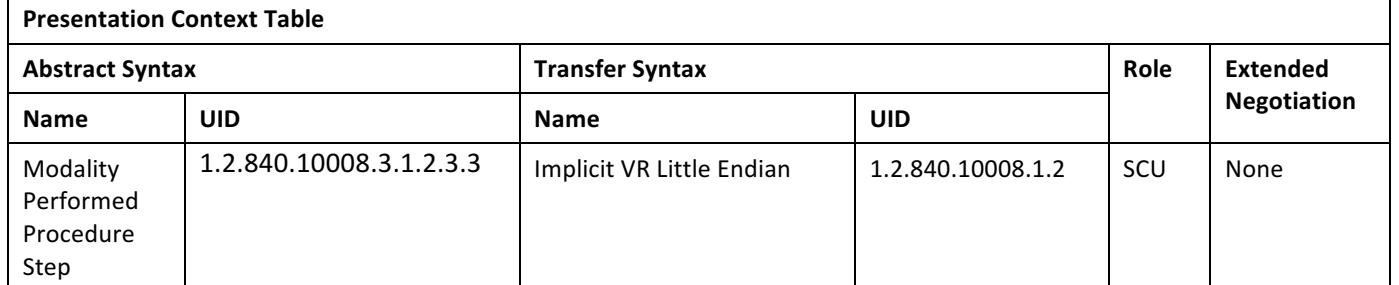

**TABLE 3-23 PROPOSED PRESENTATION CONTEXTS FOR MODALITY PERFORMED PROCEDURE STEP SOP CLASS**

### *3.2.1.3.5.3 SOP SPECIFIC CONFORMANCE STATEMENT FOR MODALITY PERFORMED PROCEDURE STEP SOP CLASS*

#### MODALIZER+ expects the MPPS SCP to return a new Affected SOP Instance UID in the N-CREATE Response.

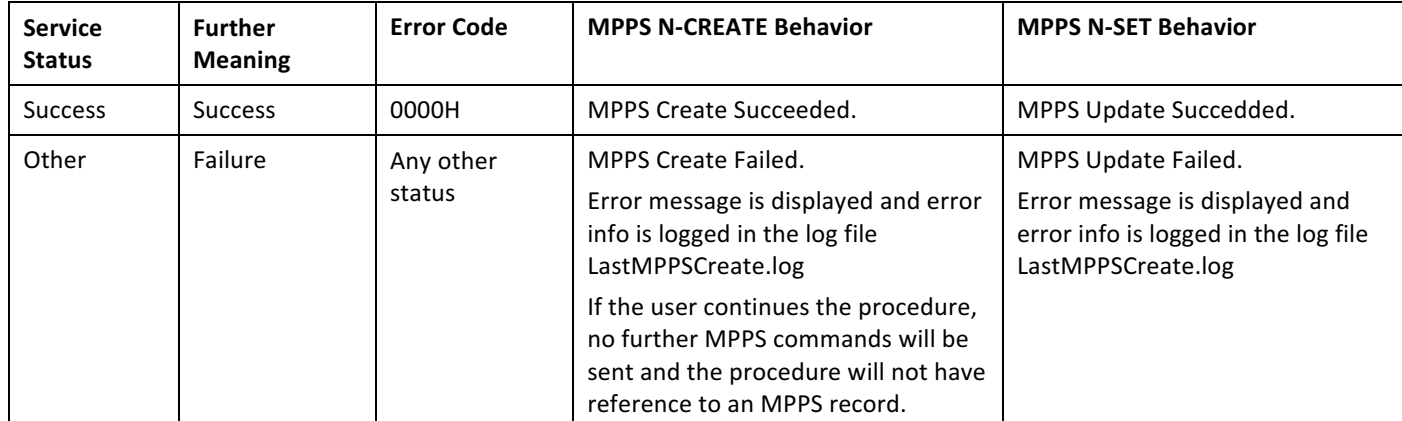

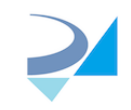

#### **TABLE 3-24 MPPS N-CREATE/N-SET COMMAND RESPONSE STATUS HANDLING BEHAVIOR**

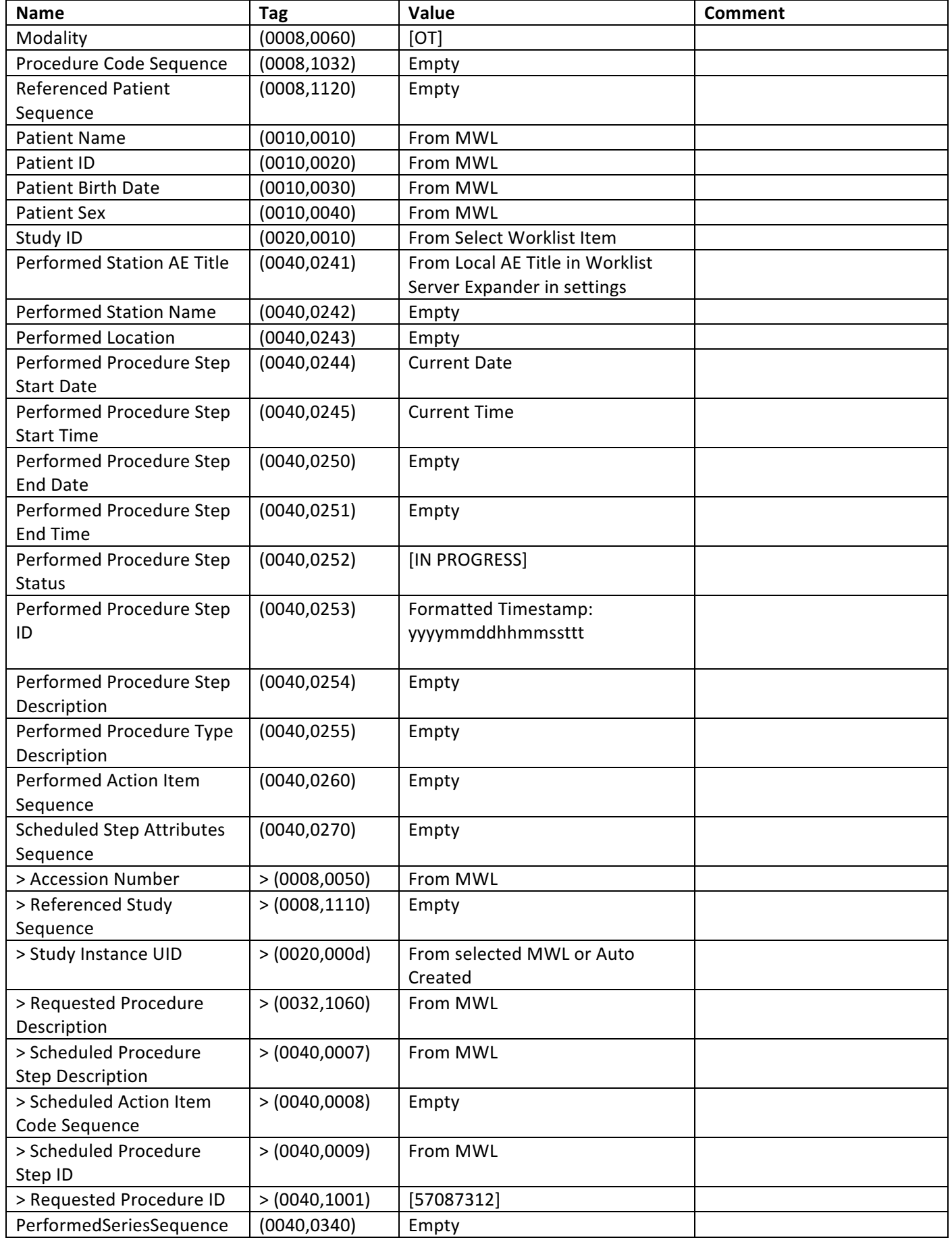

**TABLE 3-25: MPPS N-CREATE REQUEST IDENTIFIER**

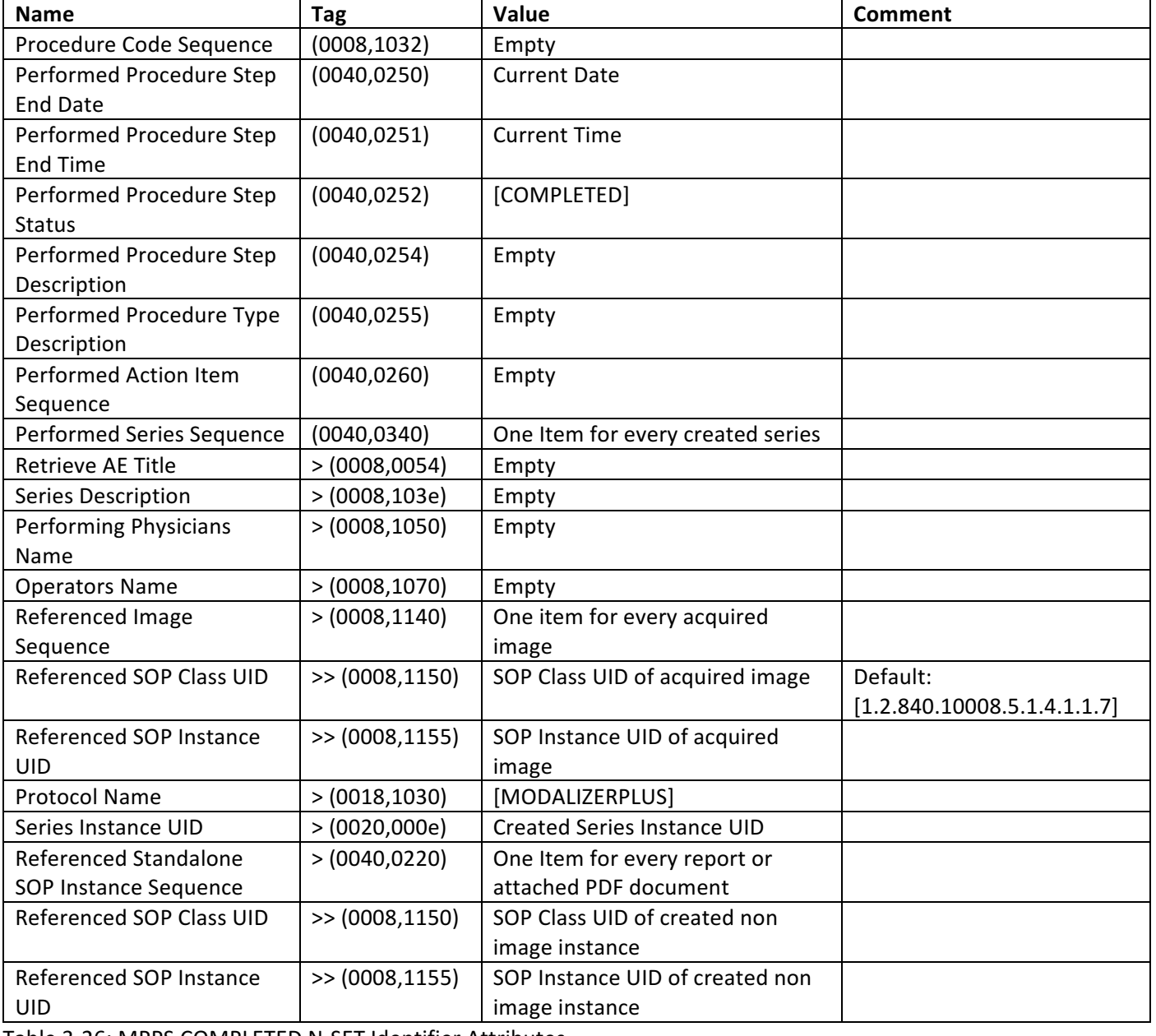

Table 3-26: MPPS COMPLETED N-SET Identifier Attributes

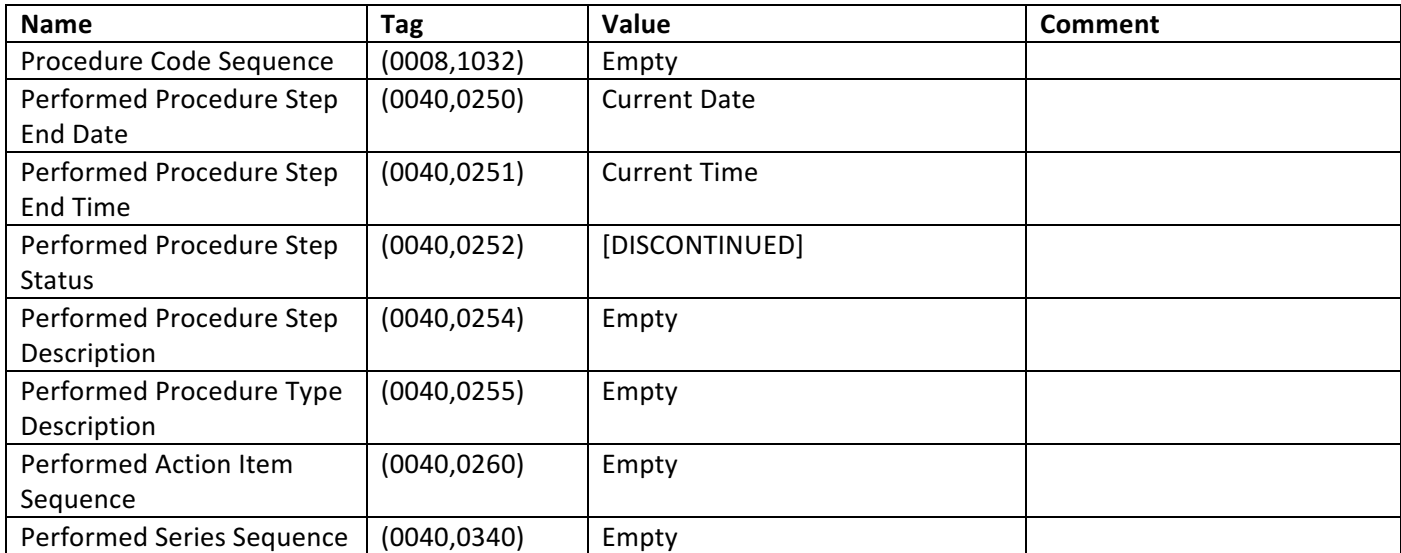

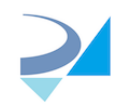

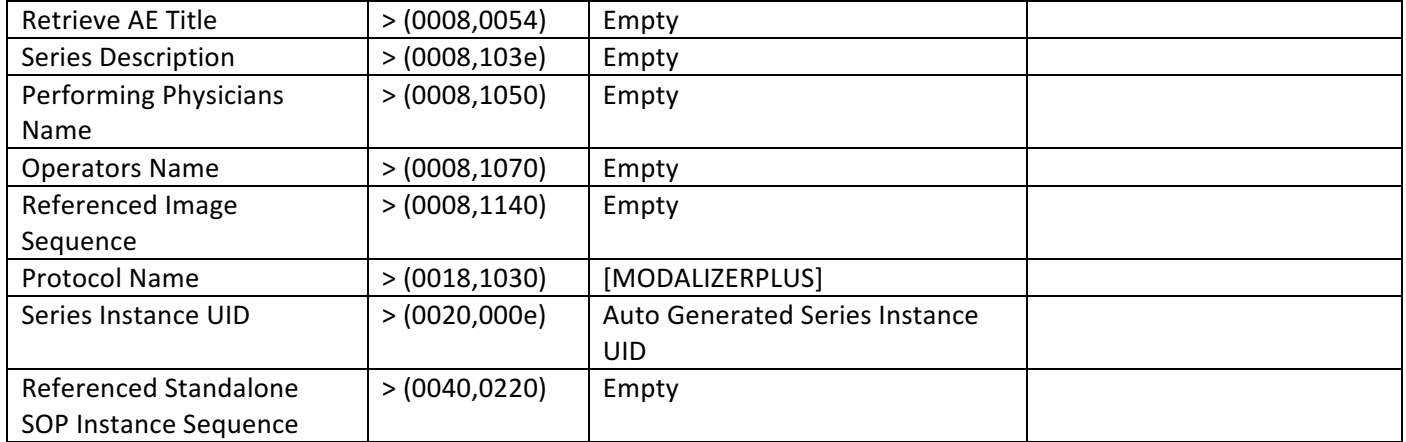

#### **TABLE 3-27: MPPS DISCONTINUED N-SET IDENTIFIER ATTRIBUTES**

#### $3.2.1.3.6$  Activity – Send Images

#### *3.2.1.3.6.1 DESCRIPTION AND SEQUENCING OF EVENTS*

MODALIZER+ Sends images and other instances using the C-STORE command to remote AE's when:

- 1. At the end of the conversion wizard when the user selects the Convert and Send action and clicks Next or,
- 2. In the Operation Completed Screen when the user selects a "Send To" destination and clicks the arrow button next to it or,
- 3. From the Local Archive "Send To" context menu or,
- 4. From the viewer screen context menu "Send To" items:
	- a. From the image pane: Send the current image
	- b. From the series pane: Send the selected series
	- c. From the studies pane: Send the selected study

#### *3.2.1.3.6.2 PRESENTATION CONTEXTS FOR STORAGE*

MODALIZER+ can send any DICOM Instance with SOP Class listed in Table 3-6: Storage SOP Classes.

For compressed transfer syntaxes MODALIZER+ will propose the original transfer syntax from the DICOM file. For non-compressed transfer syntaxes MODALIZER+ will propose all three non-compressed transfer syntaxes from Table 3-29 Supported Transfer Syntaxes for Storage.

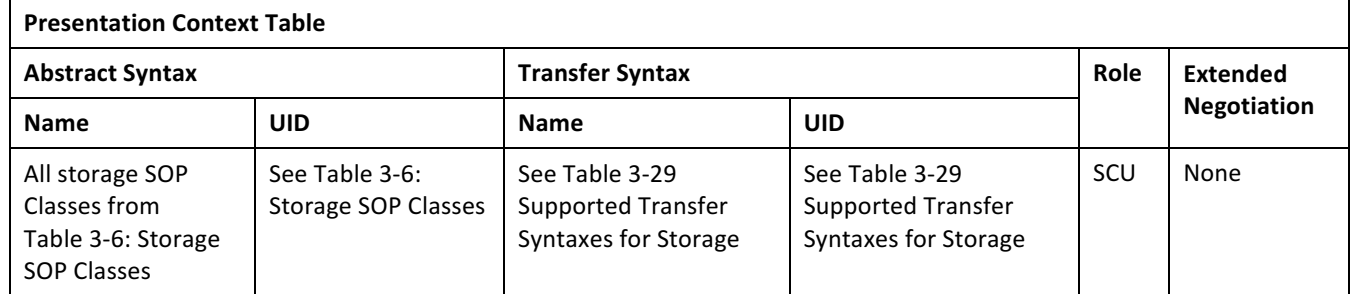

**TABLE 3-28 SUPPORTED PRESENTATION CONTEXTS FOR STORAGE AS SCU**

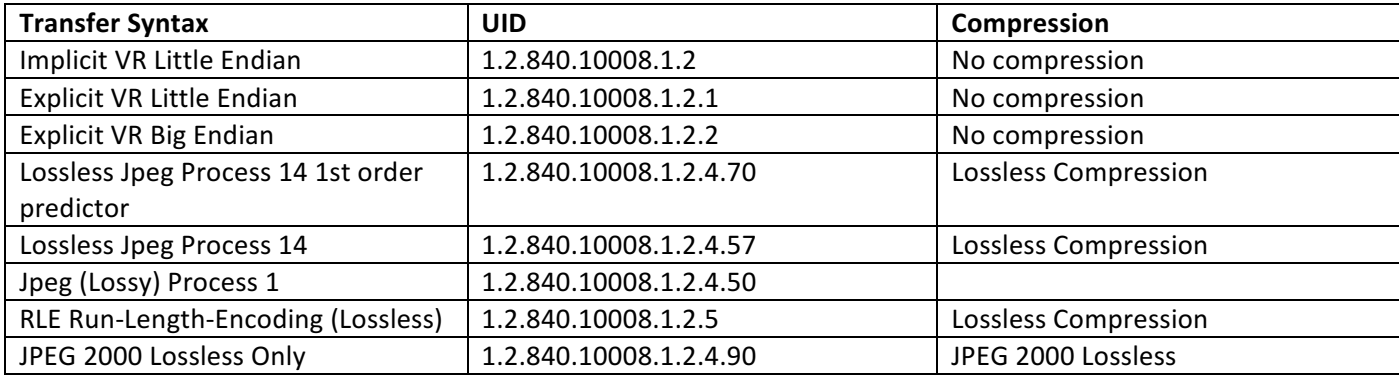

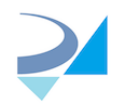

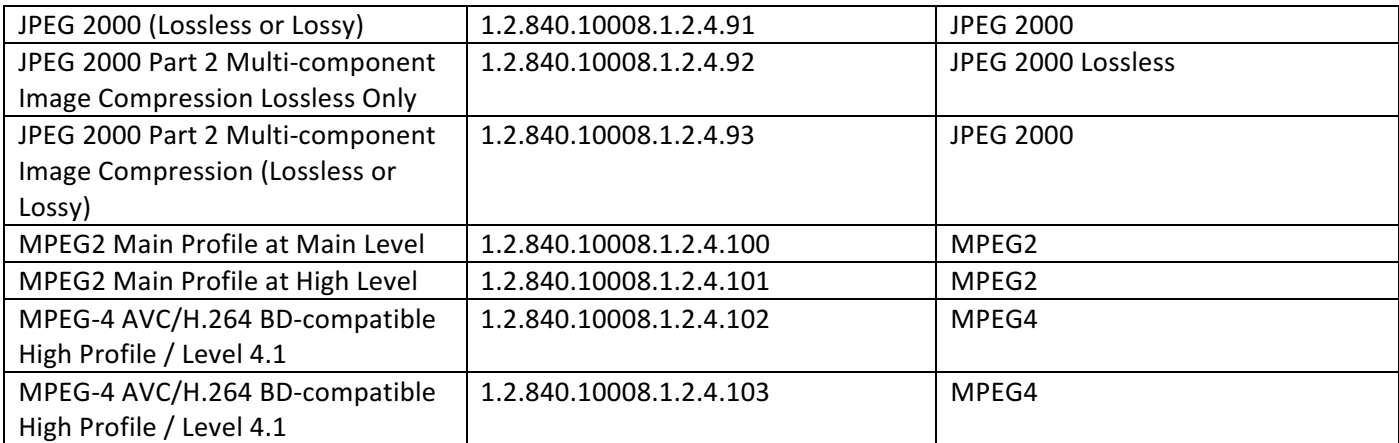

**TABLE 3-29 SUPPORTED TRANSFER SYNTAXES FOR STORAGE** 

#### *3.2.1.3.6.3 SOP SPECIFIC CONFORMANCE STATEMENT FOR VERIFICATION SOP CLASSES*

The following table summarizes the behavior in response to command statuses:

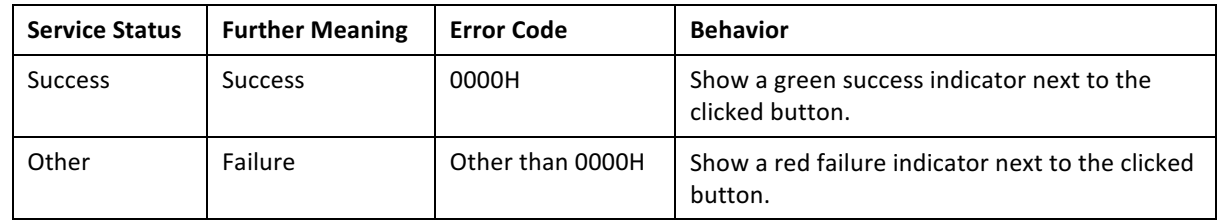

**TABLE 3-30 DICOM COMMAND RESPONSE STATUS HANDLING FOR VERIFICATION SOP CLASS** 

MODALIZER+ displays a success/failure indicator on the screen. In case of failure, a modal error message is displayed.

#### 3.2.1.3.7 Activity - Storage Commit Request

#### *3.2.1.3.7.1 DESCRIPTION AND SEQUENCING OF EVENTS*

When using the local archive and the "Automatically send storage commitment for new studies" option is enabled MODALIZER+ sends a Storage Commitment N-ACTION Request after the storage operation of new procedures.

#### *3.2.1.3.7.2 PRESENTATION CONTEXTS FOR STORAGE COMMITMENT PUSH MODEL*

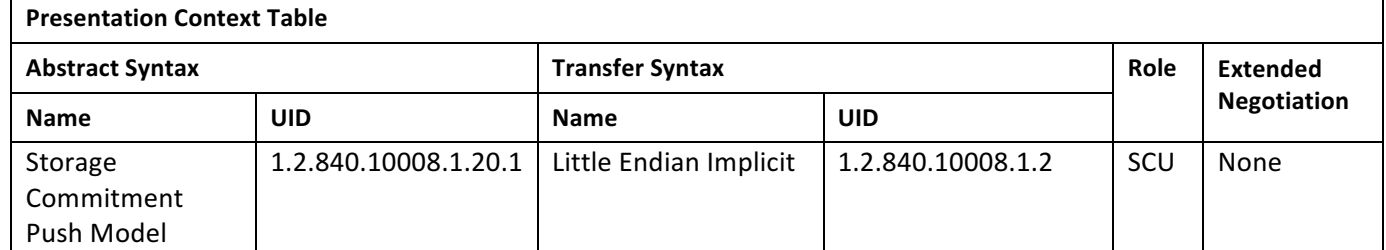

**TABLE 3-31 SUPPORTED PRESENTATION CONTEXTS FOR STORAGE** 

#### *3.2.1.3.7.3 SOP SPECIFIC CONFORMANCE STATEMENT FOR STORAGE COMMITMENT PUSH MODEL SOP CLASS*

The following table summarizes the behavior in response to the N-ACTION Response command statuses:

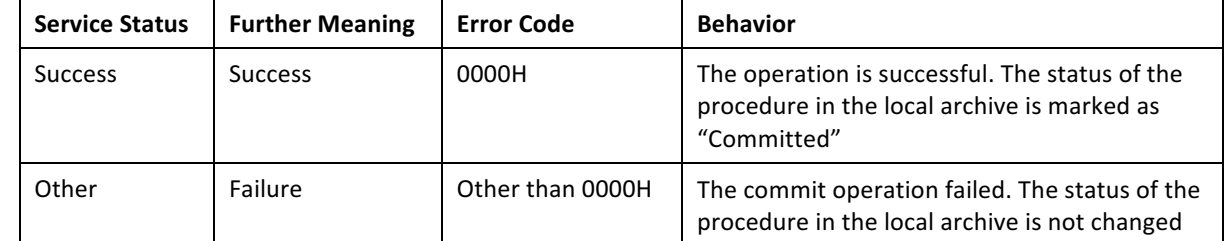

#### **TABLE 3-32 DICOM N-ACTION COMMAND RESPONSE STATUS HANDLING FOR STORAGE COMMITMENT PUSH MODEL SOP CLASS**

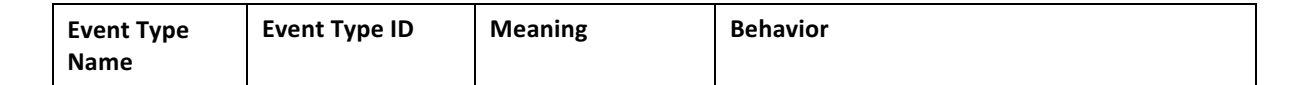

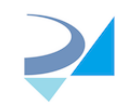

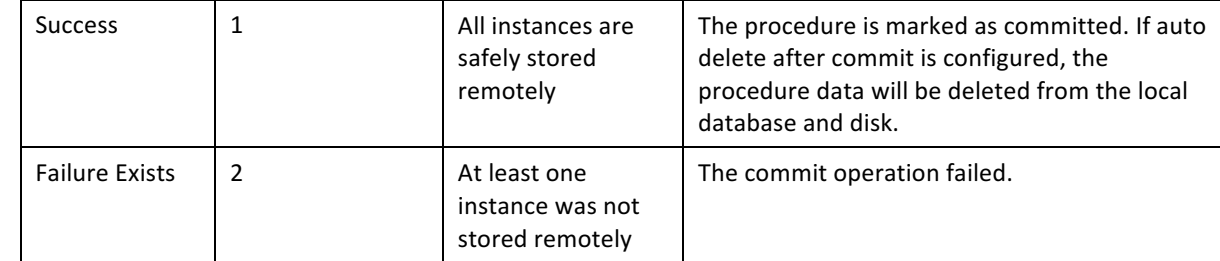

#### **TABLE 3-33 STORAGE COMMITMENT N-EVENT-REPORT BEHAVIOR**

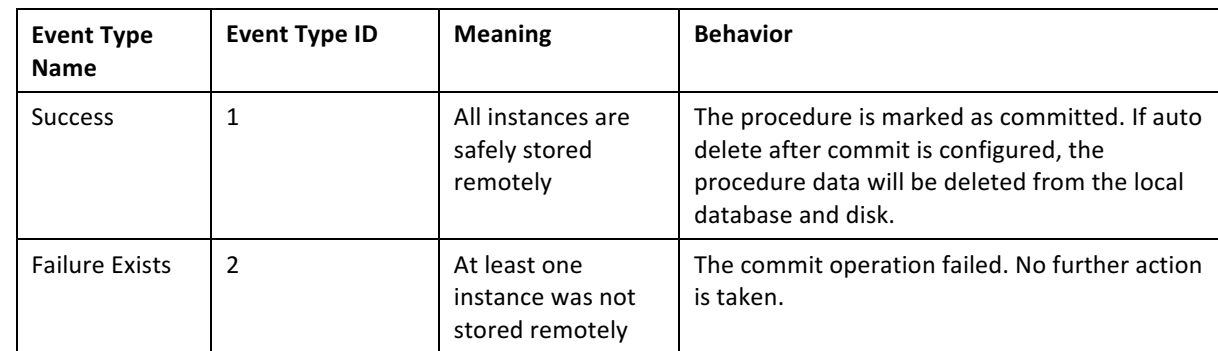

**TABLE 3-34 STORAGE COMMITMENT N-EVENT-REPORT RESPONSE STATUS REASONS** 

#### 3.2.1.4 Association Acceptance Policies

#### 3.2.1.4.1 Activity - Store Images

#### *3.2.1.4.1.1 DESCRIPTION AND SEQUENCING OF EVENTS*

MODALIZER+ stores DICOM instances sent from remote AE's either as a result of C-MOVE or C-GET request issued by MODALIZER+ itself (see 3.2.1.3.3) or unsolicited store requests. The stored instances are saved on the local hard disk in the local archive folder configured in the settings screen. Every stored file is named according to the following pattern: 

*<local archive folder>\<study instance uid>\<series instance uid>\<sop instance uid>.dcm*

The files are stored using the same transfer syntax as they are received from the network interface.

#### *3.2.1.4.1.2 ACCEPTED PRESENTATION CONTEXTS*

#### *3.2.1.4.1.3 SOP SPECIFIC CONFORMANCE STATEMENT FOR STORAGE SOP CLASSES*

MODALIZER+ can store any DICOM Instance with SOP Class listed in Table 3-6: Storage SOP Classes.

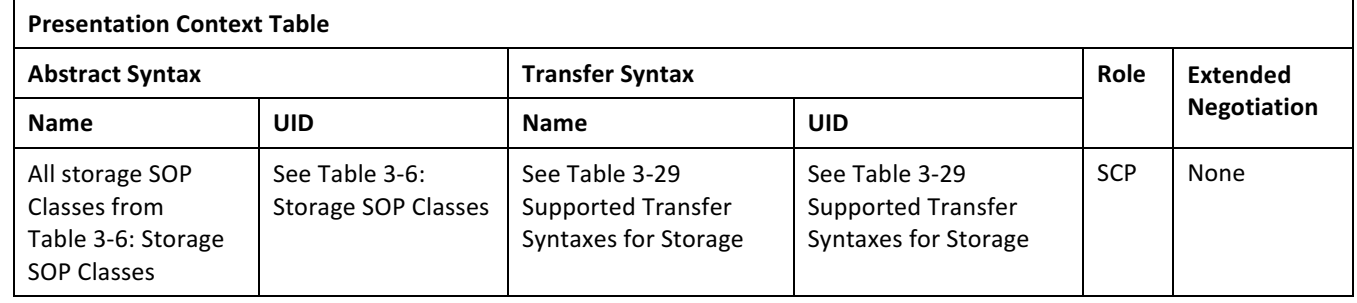

**TABLE 3-35 SUPPORTED PRESENTATION CONTEXTS FOR STORAGE AS SCP** 

MODALIZER+ selects the transfer syntax from the proposed transfer syntaxes according to the order listed in Table 3-29 Supported Transfer Syntaxes for Storage.

#### **TABLE 3-36 ACCEPTED PRESENTATION CONTEXTS FOR STORAGE SCP**

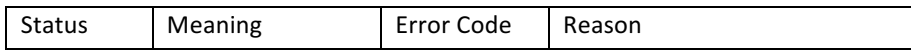

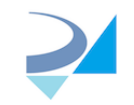

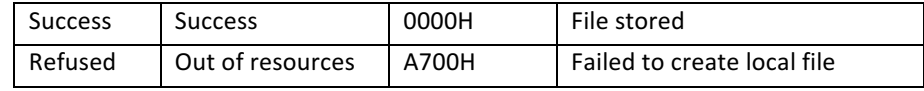

**TABLE 3-37 C-STORE RESPONSE STATUSES**

# 3.3 Network Interfaces

MODALIZER+ utilize the physical medium over which TCP/IP executes, which is dependent on the underlying operating system and hardware.

# 3.4 Configuration

Application AE Title and listener port are configurable from the settings screen.

Multiple remote application can be configured (AE Title, IP Address/Host name and Port).

### 3.4.1 AE Title/Presentation Address Mapping

### 3.4.1.1 Local AE Titles

The local AE Titles are configurable through the settings screen.

One AE Title can be configured for MPPS and MWL and another (or the same) for Storage.

#### 3.4.1.2 Remote AE Title

The remote AE title is not verified. Any AE title can be used as the calling AE title.

#### 3.4.2 Parameters

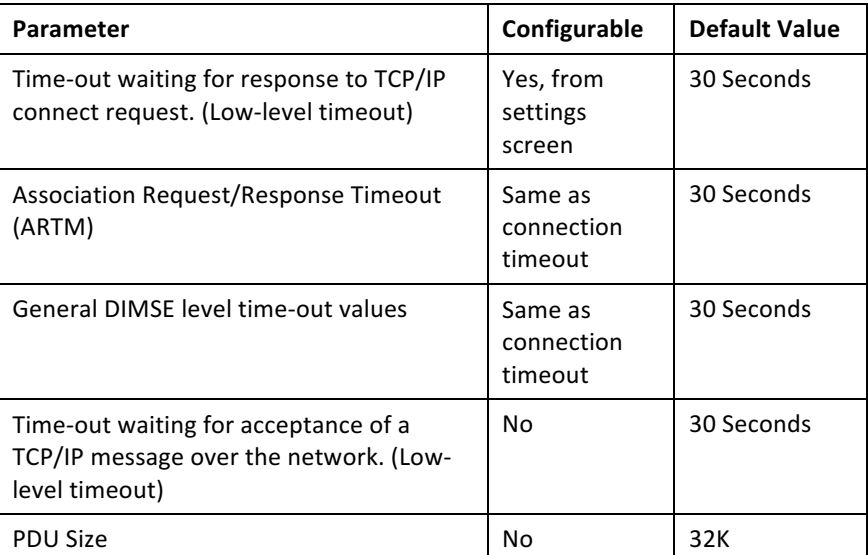

**TABLE 3-38 PARAMETERS**

# 4 Media Interchange

- 4.1 Implementation Model
- 4.1.1 Application Data Flow

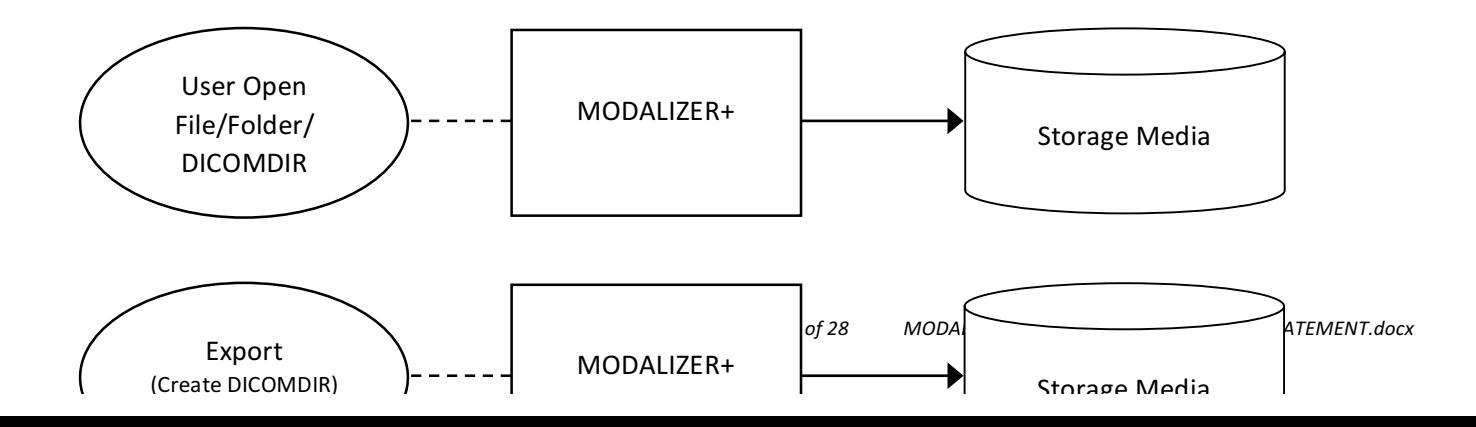

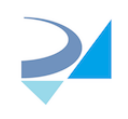

#### **TABLE 4-1: MODALIZER+ APPLICATION DATA FLOW FOR MEDIA INTERCHANGE**

The Create DICOMDIR Main menu action Exports studies to media storage (CD/DVD/USB/Local Directory). Studies can be exported from the Local Archive as well by right-clicking on a row and selecting Export from the context menu.

MODALIZER+ Loads and displays DICOM compliant files from any storage media available through the operating system. MODALIZER+ first searches for a DICOMDIR file in the selected path and uses it. If no DICOMDIR file is present in the selected path, MODALIZER+ scans through the path for DICOM files.

DICOM files can be opened by dragging them on the application window or from the Viewer screen Open File/Directory buttons.

# 4.2 AE Specifications

# 4.2.1 MODALIZER+ Media Interchange AE Specifications

MODALIZER+ provides standard conformance to the Media Storage Service Class. The Application Profiles and roles are listed below:

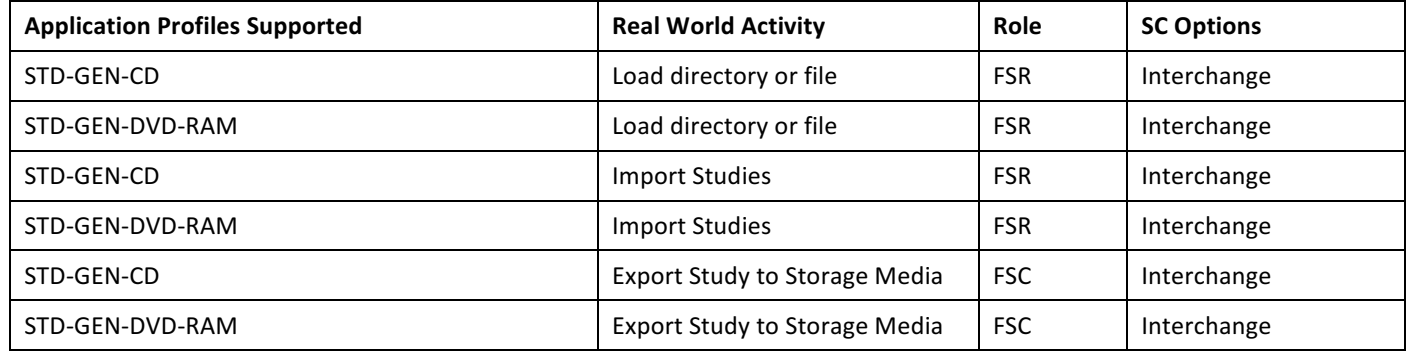

### 4.2.1.1 Real World Activities

### 4.2.1.1.1 Activity - Load Directory or File

MODALIZER+ loads all the instances listed in DICOMIDIR files, DICOM files and Directories containing DICOM files and displays their content in the MODALIZER+ Image Viewer.

- DICOM Images are displayed inside the MODALIZER+ Image Viewer.
- DICOM Encapsulated PDF's are extracted from the DICOM file and opened using the operating system' default PDF viewer.
- Video streams are either displayed inside the application window or using the operating system' default media player, depending on the capabilities of the installed media player.
- Structured Reports are rendered to html and displayed inside the application window.
- ECG Waveforms are displayed inside the application window.
- If MODALIZER+ can't display a file, a thumbnail image is displayed and the information within the file can be displayed as table of DICOM Tags.
- MODALIZER+ can display the content of the DICOM file as a table of DICOM Tags (click CTRL-H inside the viewer window).

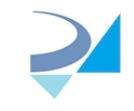

#### 4.2.1.1.2 Activity – Import Studies

From the local archive section of the Settings screen click "Import Files" to browse and import studies from any accessible storage media into the local archive.

The imported files are copied to the local archive storage directory and cataloged in the internal database where they can be searched and displayed.

#### $4.2.1.1.3$  Activity – Export Studies

MODALIZER+ exports studies according to the DICOM standard. A DICOMIDIR file is created and MODALIZER+ CD viewer is optionally added to the burned CD/DVD.

The export action is accessible from:

- 1. The "Create DICOMDIR" button on the main screen creates a standard DICOM Media from selected files on vour file system.
- 2. The "Export" action in the local archive context menu exports the selected study.
- 3. The Convert and Create DICOMDIR option in the Convert screen of the procedure wizard exports the content of the procedure including any attached files, report and taken images.

# 5 Support of Character Sets

MODALIZER+ supports the DICOM default character-set.

# 6 Security

## 6.1 Security Profiles

MODALIZER+ supports BCP 195 TLS Secure Transport Connection Profile.

The private and public keys used for encryption and identification of MODALIZER+ are stored in the Windows operating system certificate stores (Local Computer store or Current User store depending on user selection).

When using chain of trust verification method, peer certificates should be stored in the Windows operating system certificate stores.

MODALIZER+ delegates the peer certificate verification to the system. Users may import explicitly certificates to the "Trusted People" directory on the certificate store or when the peer certificates are signed by a CA, import the CE certificate to the trusted certificate authorities' directory of the certificate store.

The certificate verification method as well as the selected cypher suites are governed by the operating system security settings and may be modified by the organization administrators depending on how they configure and deploy their security policy.

When using the thumbprint verification method, the certificates thumbprints are stored in the application configuration file.

# 6.2 Association Level Security

MODALIZER+ accepts incoming associations from any AE Title.

# 6.3 Application Level Security

MODALIZER+ runs under the Windows operating system and its application security is dictated by the operating system User Access Control (UAC) settings.

# 7 Annexes

# 7.1 IOD Contents

# 7.1.1 Created SOP Instances

MODALIZER+ Creates the following SOP Instances:

- 1. Secondary Capture images (including MPEG2/4 video streams)
- 2. Encapsulated PDF Document
- 3. Basic Text Structured Report

Table 7-1 details the content of Creates SOP Instances of the SC Image Storage Class. The Source/Value column is using the following terms:

- Auto Created A new value is generated automatically by the system. For example UID's, Instance numbers and content dates.
- From source the data is taken from the SOP Instances of the study that the procedure was performed on. For example Study Instance UID.
- Empty (0 Length)  $-$  Type 2 tag with no value
- $[value]$  constant string value
- Number constant numeric value

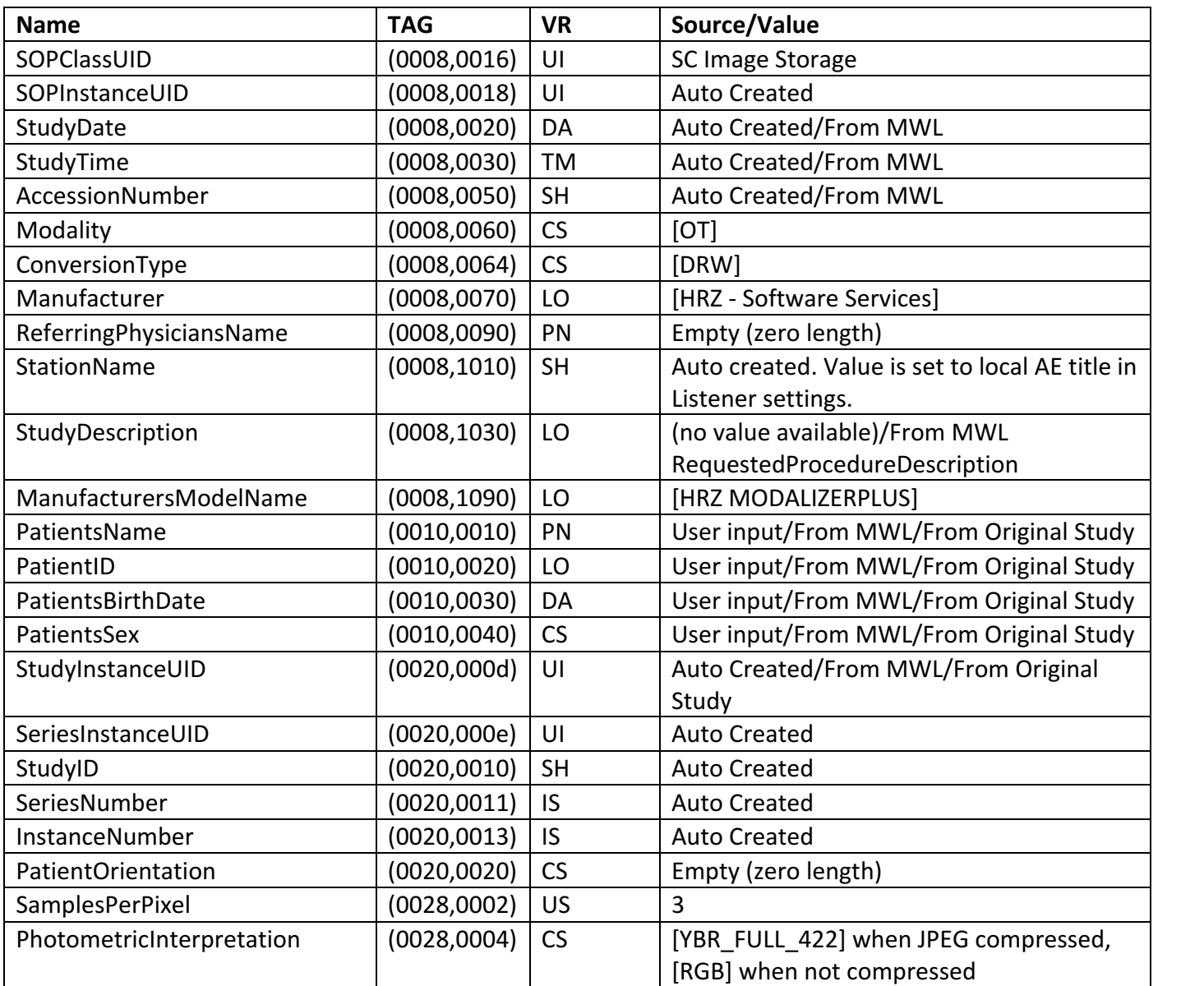

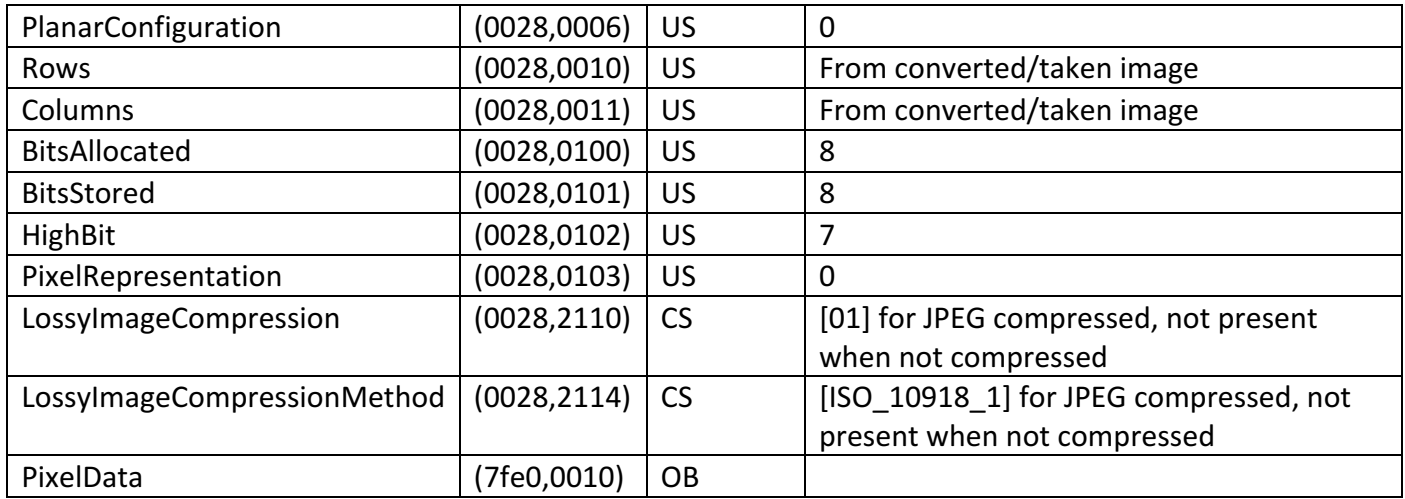

**TABLE 7-1 SC IMAGE SOP CLASS CREATED SOP INSTANCES CONTENT**

MODALIZER+ enables the user to override attribute values and add new attributes by adding and modifying the used template from the settings/Override DICOM Attributes.

# 7.1.2 Usage of Attributes from received IOD's

### 7.1.2.1 Use of Attributes from Modality Worklist Query

The following table details the attributes that are taken from Modality Worklist item and used in created instance.

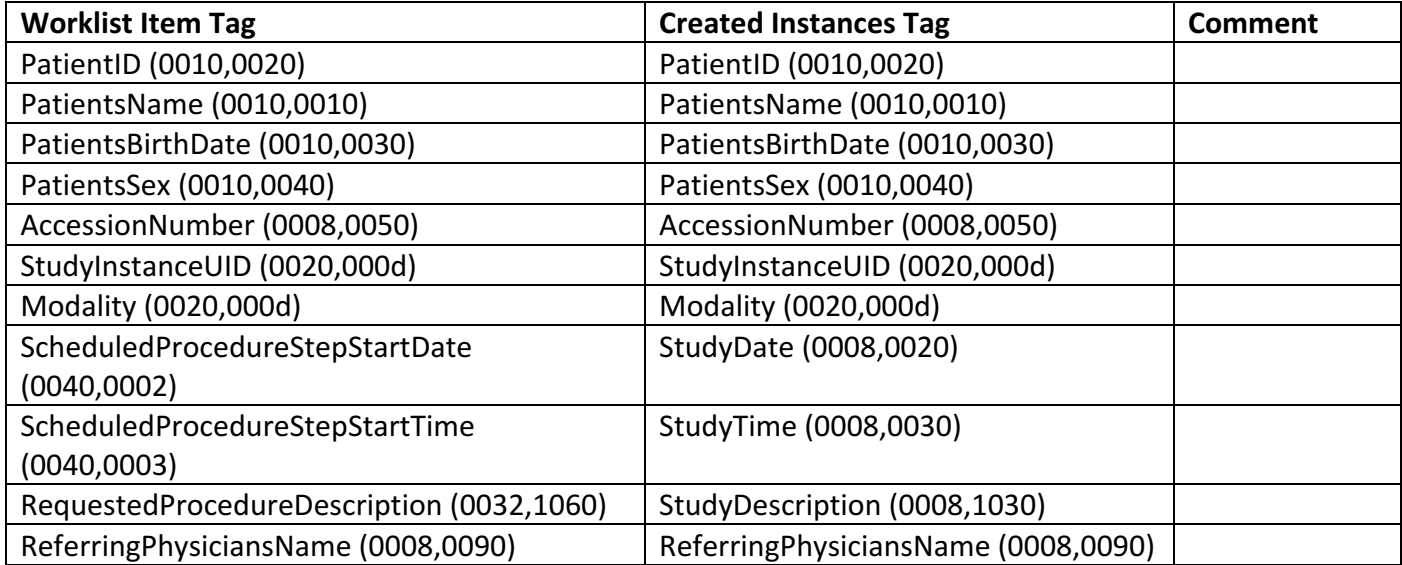

### 7.1.2.2 Use of Attributes when adding series to existing study from Q/R

The following table details the attributes that are taken from Query result item and used in created instance when using the add series new series/report feature from the Q/R screen.

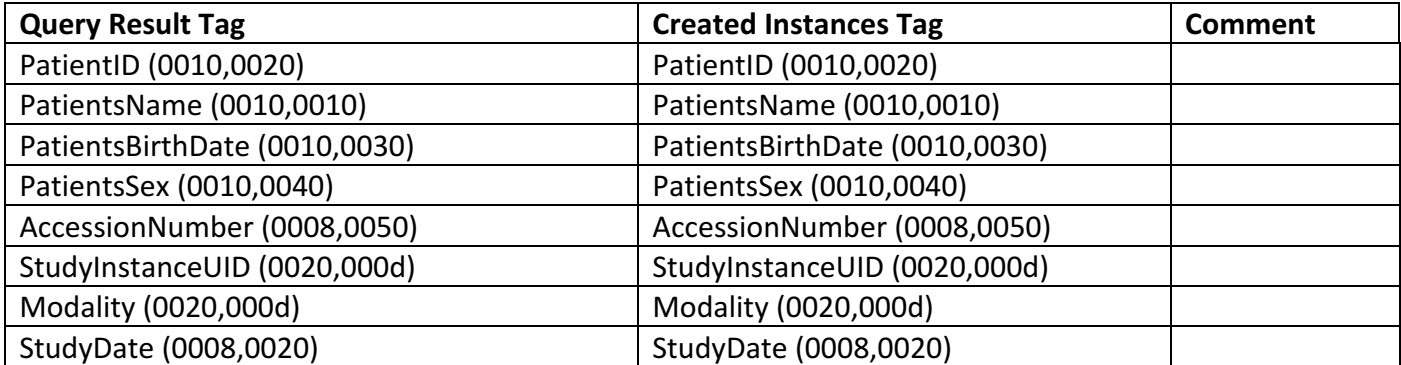

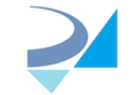

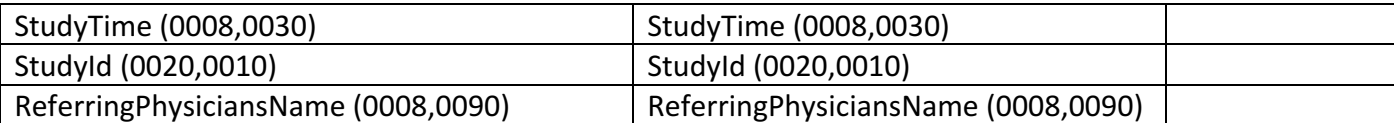

### 7.1.2.3 Use of Attributes when adding series to existing local study

The following table details the attributes that are taken from Query result item and used in created instance when using the add series new series/report feature from the Local Archive screen.

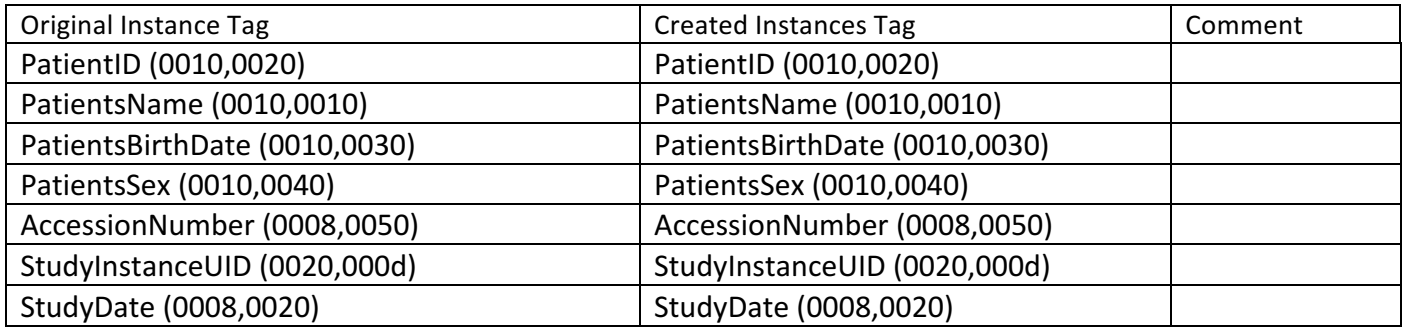

**TABLE 7-2 USE OF ATTRIBUTES FROM RECEIVED IOD'S TO FORM IMAGE SEQUENCES** 

# 7.2 Data Dictionary of Private Attributes

N/A

7.3 Grayscale Image Consistency

N/A

7.4 Standard Extended/Specialized/Private SOP Classes

N/A

7.5 Private Transfer Syntaxes

N/A